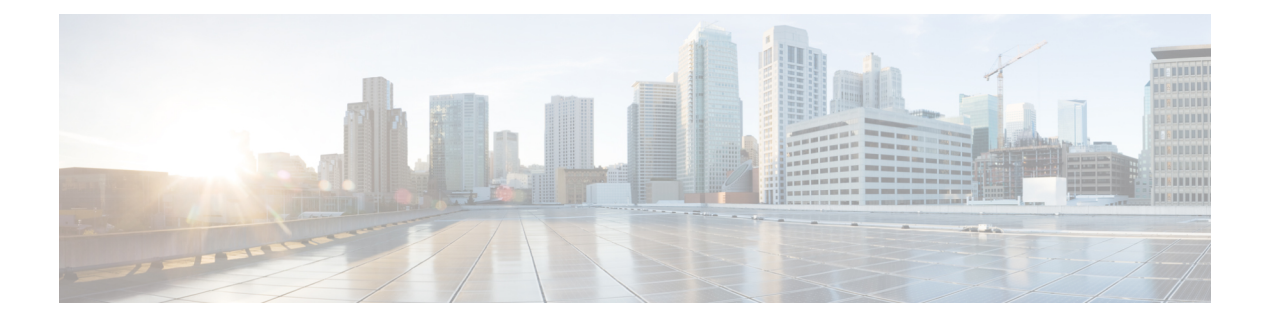

# **Monitoring and Reporting for an ONTAP Account**

This chapter contains the following sections:

- About [Monitoring](#page-1-0) and Reporting for an ONTAP Account, page 2
- About [Disks,](#page-1-1) page 2
- [Managing](#page-2-0) Filers, page 3
- Managing Virtual [Machines,](#page-3-0) page 4
- [Managing](#page-5-0) Interfaces and Creating a vLAN, page 6
- [Managing](#page-6-0) IP Spaces, page 7
- [Managing](#page-8-0) vFilers, page 9
- Managing [Aggregates,](#page-12-0) page 13
- [Managing](#page-14-0) Initiator Groups, page 15
- [Managing](#page-16-0) LUNs, page 17
- [Managing](#page-18-0) Volumes, page 19
- Managing SnapMirror [Relationships,](#page-22-0) page 23
- Managing SnapVault [Relationships,](#page-25-0) page 26
- Creating a SnapVault [Relationship,](#page-26-0) page 27
- Viewing Schedules and Status History of SnapVault [Relationships,](#page-27-0) page 28
- [Creating](#page-28-0) CIFS Shares, page 29
- Setting CIFS Share [Access,](#page-28-1) page 29
- [Managing](#page-29-0) QTrees and Creating Quotas, page 30
- [Managing](#page-31-0) System Tasks, page 32

I

## <span id="page-1-0"></span>**About Monitoring and Reporting for an ONTAP Account**

Cisco UCS Director displays all managed components in each of the ONTAP accounts. These components can be hardware or software. You can also add a component and set up a component, and view reports for each of the discovered or added components.

#### **Components You Can Monitor**

You can monitor each component and perform tasks such as creating, deleting, and modifying these components. The following components are monitored in an ONTAP account:

- VMs
- Aggregates
- Volumes
- QTrees
- Quotas
- LUNs
- Disks
- Initiator groups
- Initiators
- License
- SnapMirrors
- vFilers
- IP spaces
- Interfaces
- FC adapters
- NFS exports
- CIFS shares

## <span id="page-1-1"></span>**About Disks**

Disks are grouped together in an aggregate. These aggregates provide storage to the volumes that are associated with the aggregate.

When you click the **Disks** tab, all the disks that are available in that account are displayed. Choose a disk and click **View Details** to view the summary details of the disk.

# <span id="page-2-0"></span>**Managing Filers**

The NetApp filer is a type of disk storage device that owns and controls a file system and presents files and directories over the network. It uses an operating system called Data ONTAP.

**Step 1** On the menu bar, choose **Physical** > **Storage**.

**Step 2** In the left pane, choose the pod that includes the NetApp ONTAP account.

**Step 3** Click the **Filers** tab.

The filers available in the account are displayed. The **Filers** tab provides the following actions:

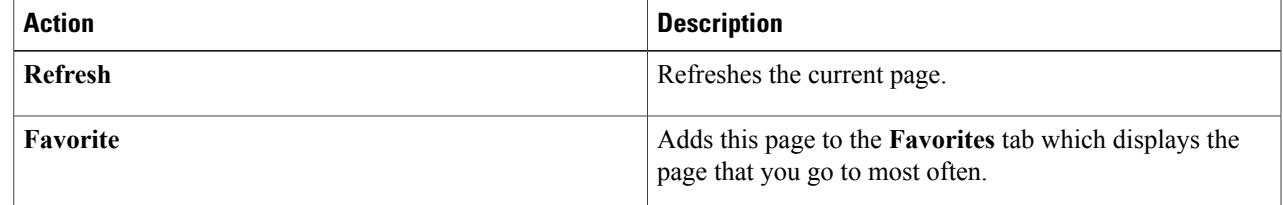

When you choose a Filer, the following additional actions appear:

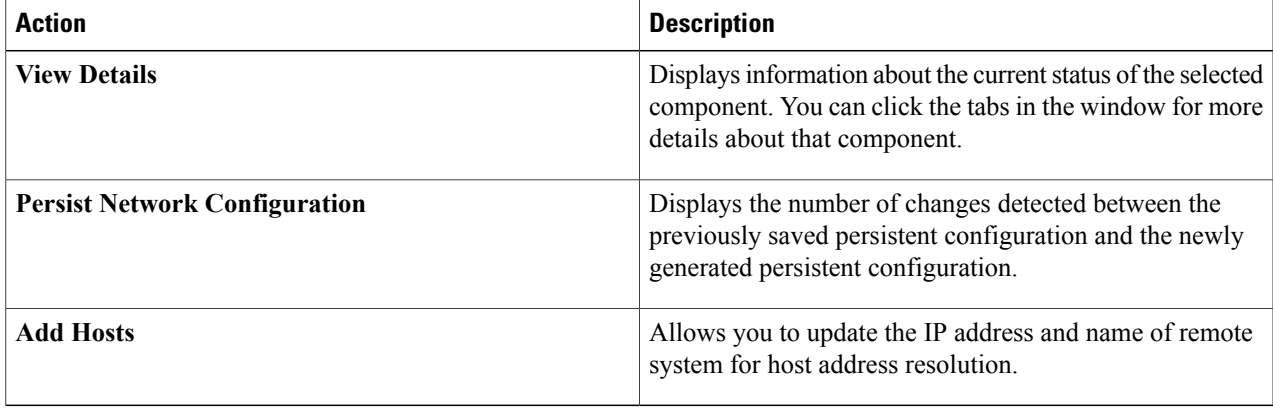

### **Step 4** Click the filer and click **View Details**.

Г

The **Storage Filer** window displays information about the selected filer. Click the tabs in the window to view more details about the filer component.

I

# <span id="page-3-0"></span>**Managing Virtual Machines**

- **Step 1** On the menu bar, choose **Physical** > **Storage**.
- **Step 2** In the left pane, choose the pod that includes the NetApp ONTAP account and select the NetApp ONTAP account.

**Step 3** Click the filer and click **View Details**.

**Step 4** Click the **VMs** tab.

The VMs available in the filer are displayed. The **VMs** tab provides the following actions:

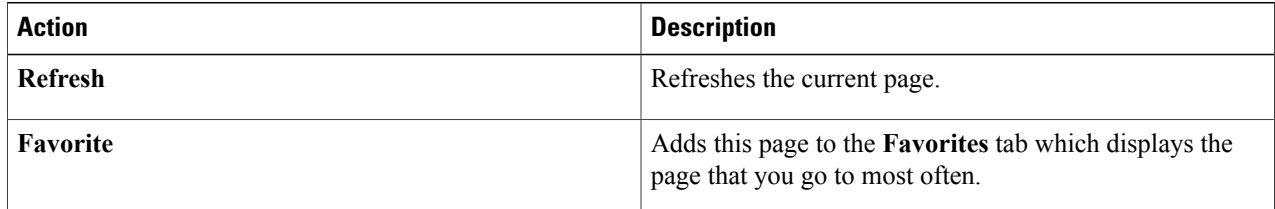

When you choose a VM, the following additional actions appear:

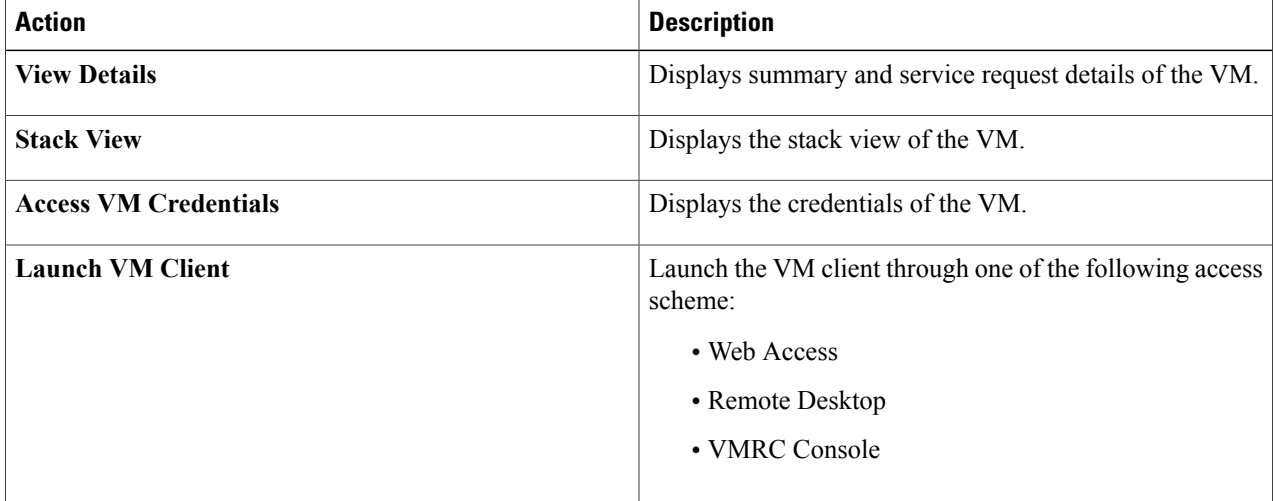

 $\mathbf I$ 

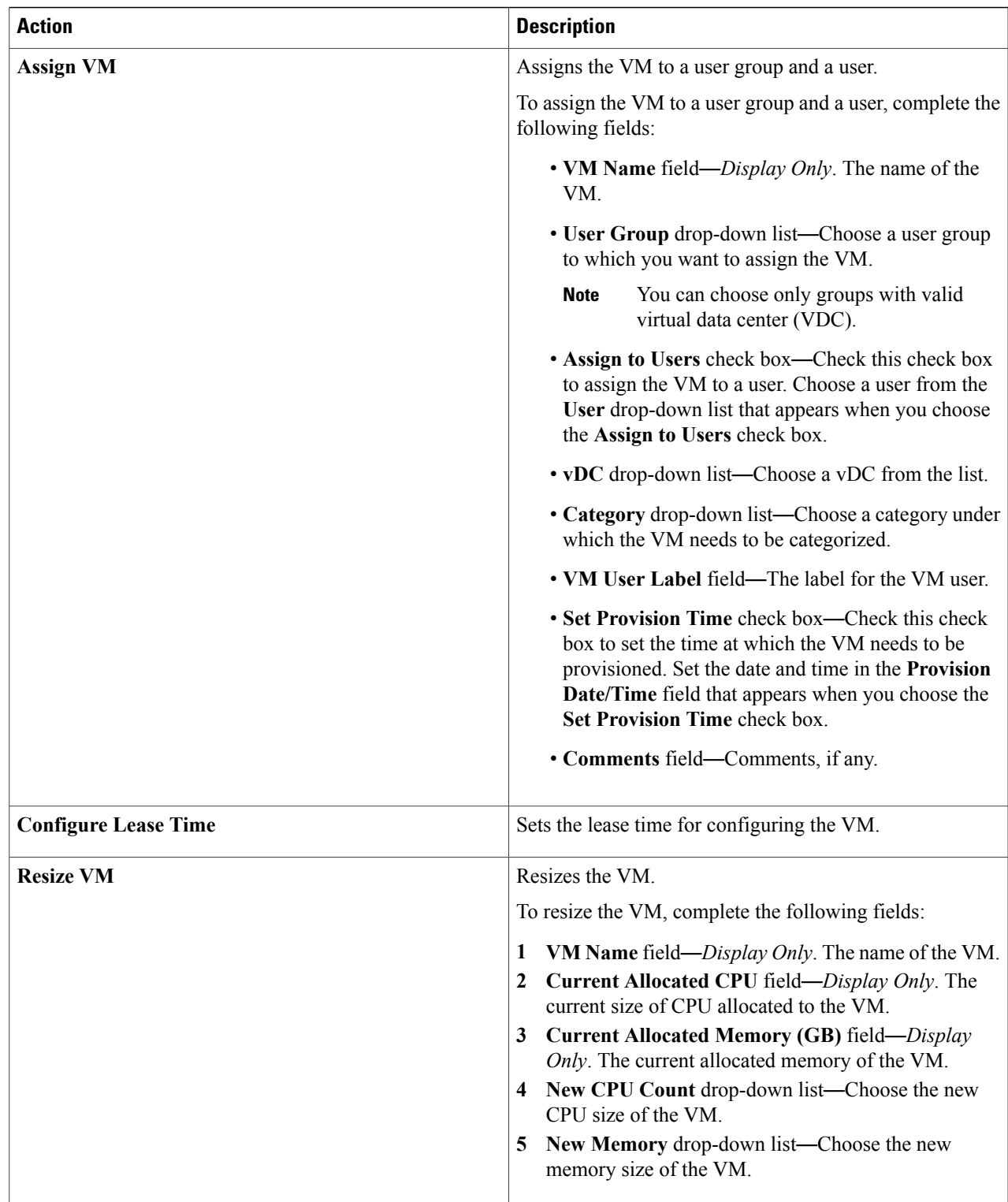

T

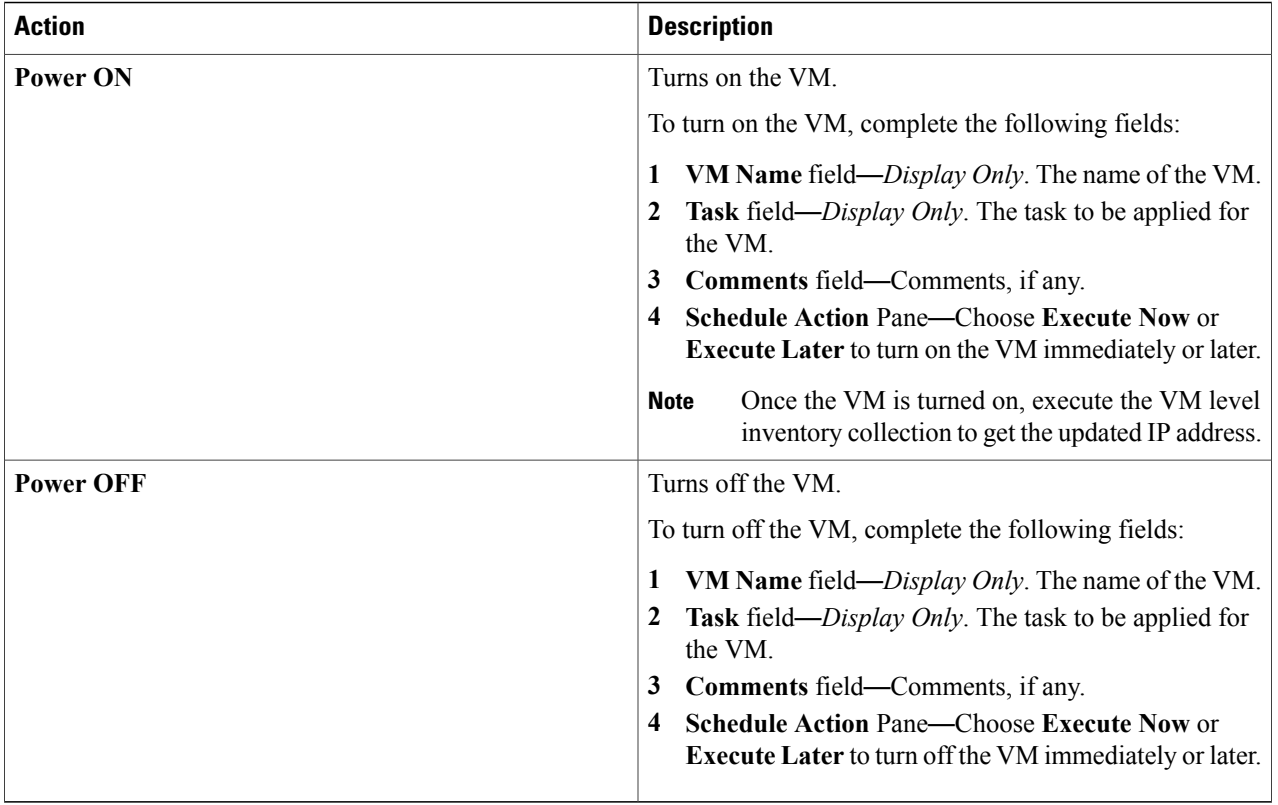

# <span id="page-5-0"></span>**Managing Interfaces and Creating a vLAN**

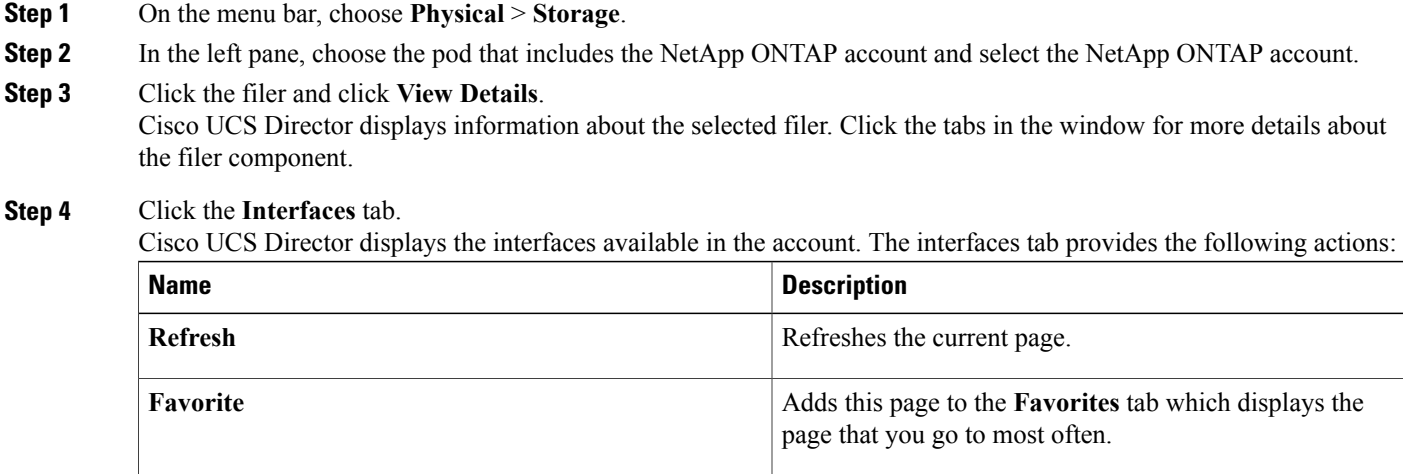

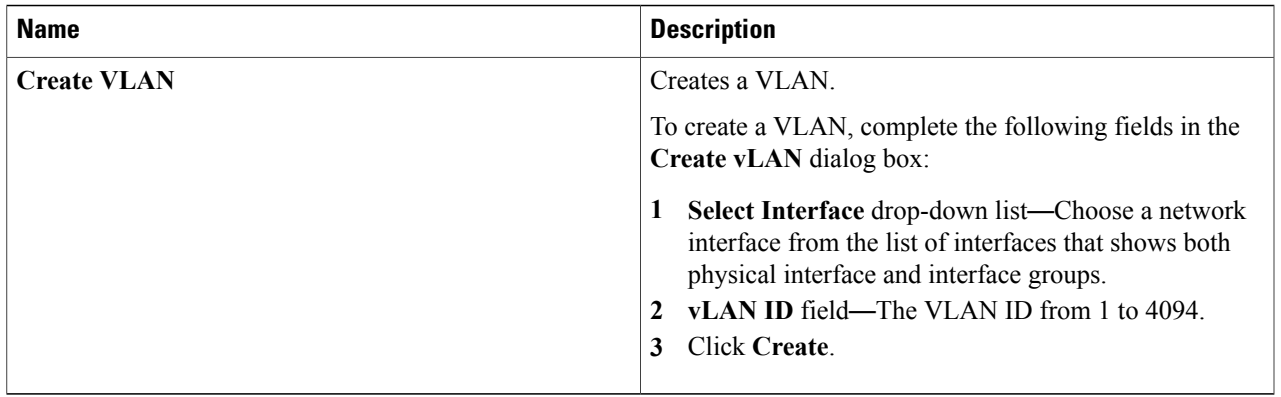

When you choose an interface, the following additional actions appear:

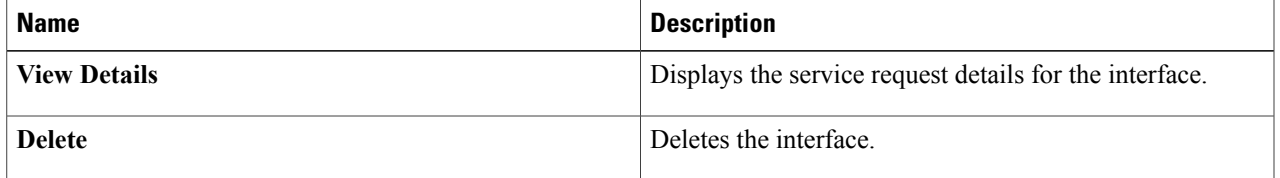

# <span id="page-6-0"></span>**Managing IP Spaces**

An IP space defines a distinct IP address space in which vFiler units can participate. IP addresses defined for an IP space are applicable only within that IP space. A distinct routing table is maintained for each IP space. No cross-IP space traffic is routed.

- **Step 1** On the menu bar, choose **Physical** > **Storage**.
- **Step 2** In the left pane, choose the pod that includes the NetApp ONTAP account to view the list of Filers.

**Step 3** Click the filer and click **View Details**.

Cisco UCS Director displays information about the selected filer. Click the tabs in the window for more details about the filer component.

### **Step 4** Click the **IP Spaces** tab.

Cisco UCS Director displays a list of IP spaces available in the filer. The **IP Spaces** tab provides the following actions:

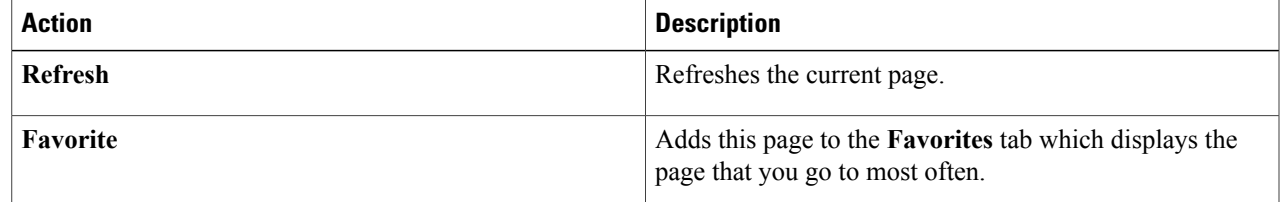

T

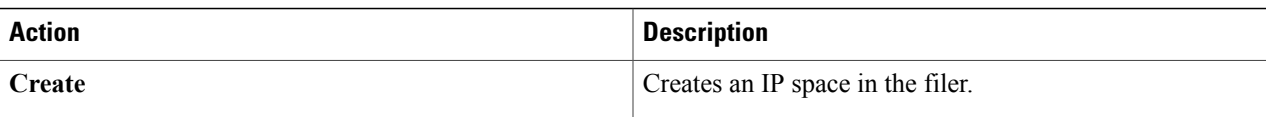

When you choose an IP Space, the following additional actions appear:

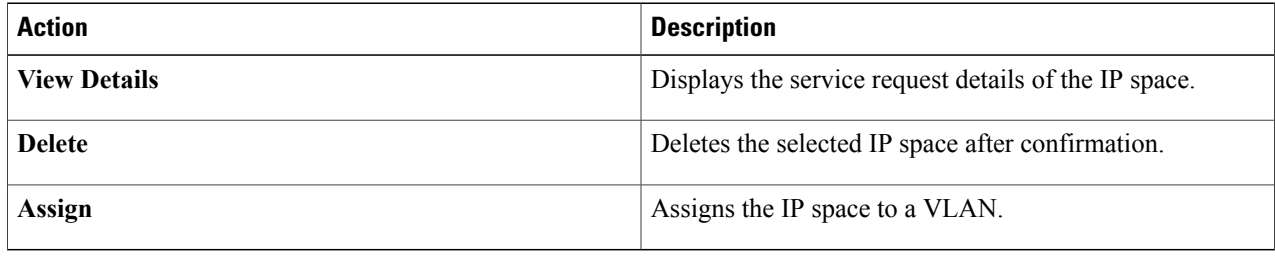

# **Adding an IP Space**

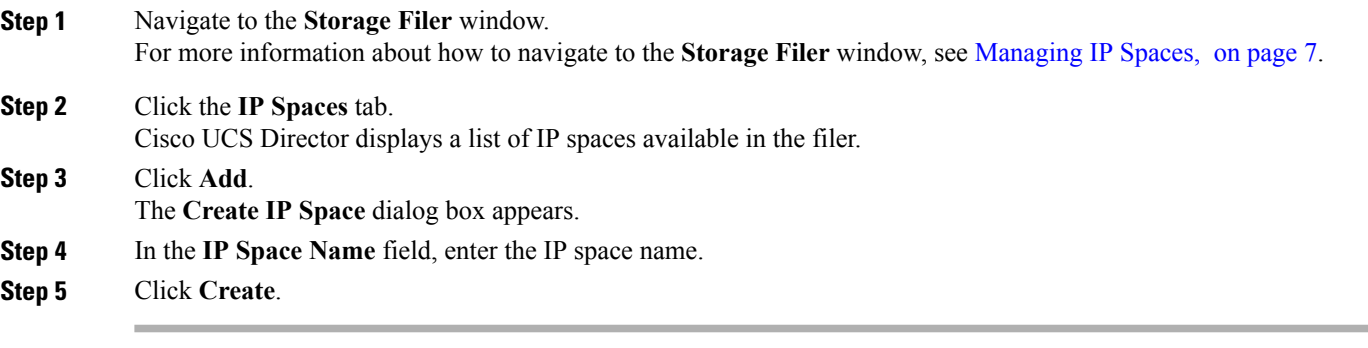

### **What to Do Next**

Assign an IP space to a VLAN.

# <span id="page-8-0"></span>**Managing vFilers**

vFilers are ONTAP 7-mode virtual containers that create separate virtual filer instances within a physical controller. When you use a vFiler, you can partition the storage and network resources of a single storage system so that it appears as multiple storage systems on the network.

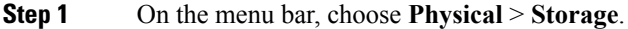

**Step 2** In the left pane, choose the pod that includes the NetApp ONTAP account to view the list of Filers in the account.

### **Step 3** Click the filer and click **View Details**. Cisco UCS Director displays information about the selected filer. Click the tabs in the window for more details about the filer component.

### **Step 4** Click the **vFilers** tab.

Π

The vFilers available under the account are displayed. The **vFiler** tab provides the following actions:

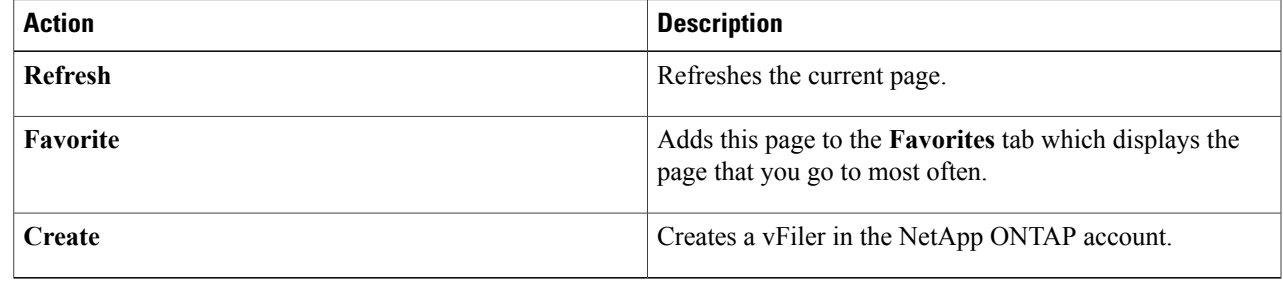

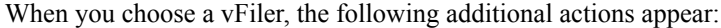

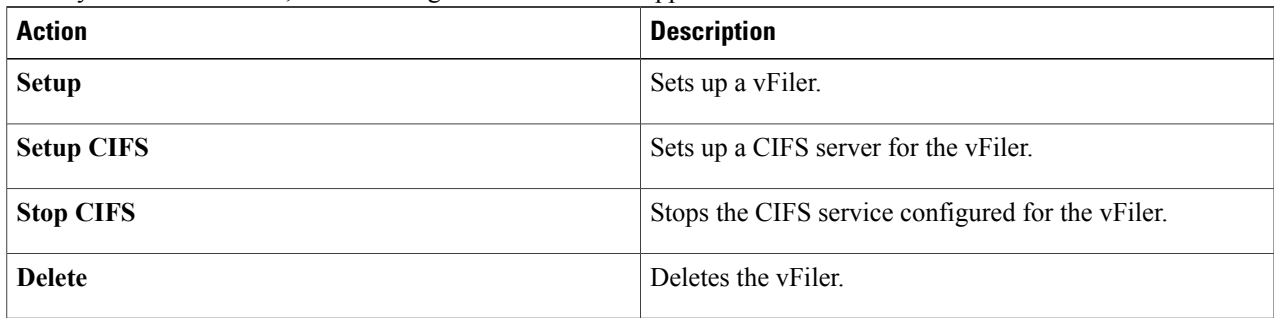

T

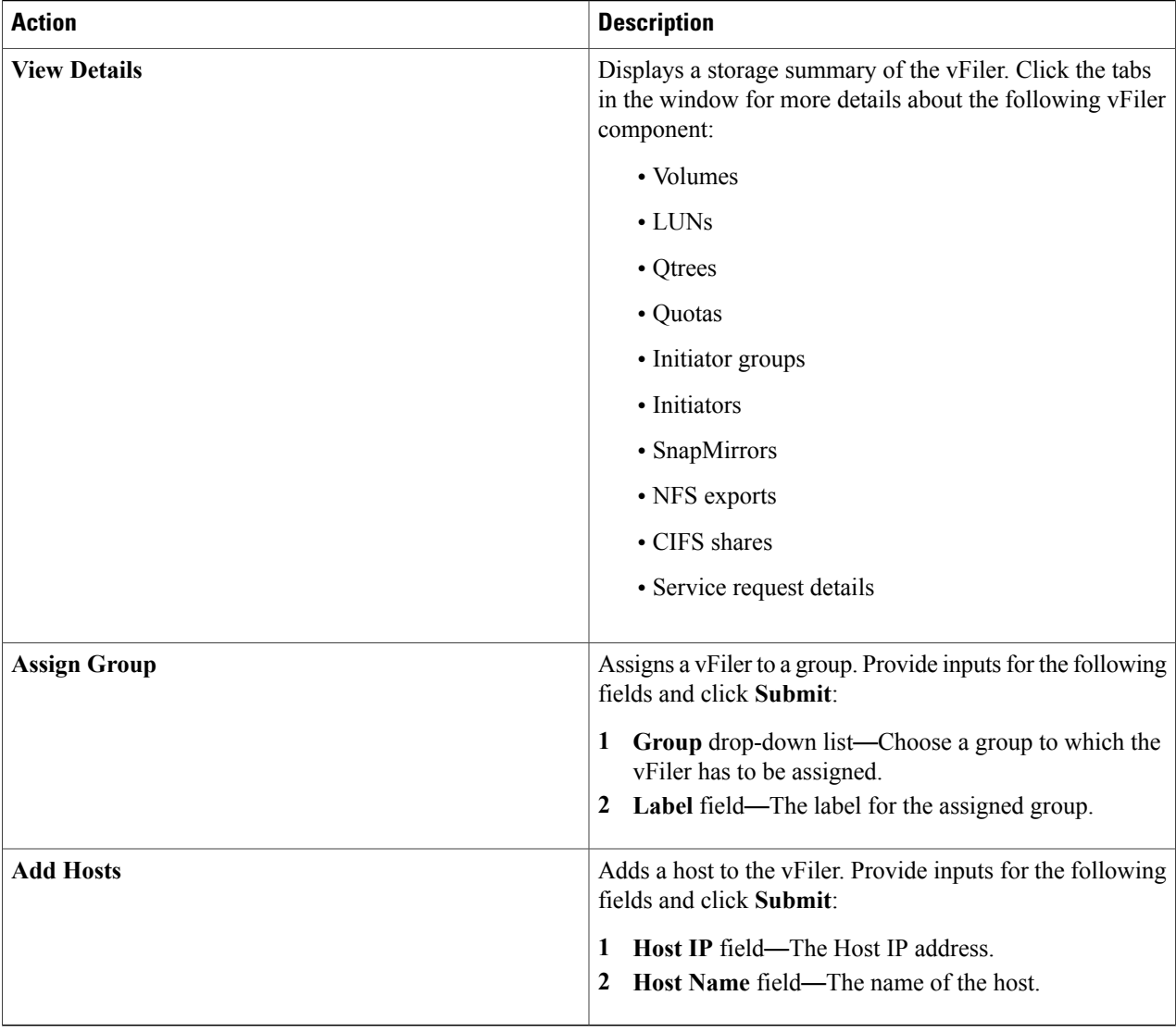

### **Creating a vFiler**

### **Before You Begin**

Ensure that IP Space is created and assigned to a VLAN.

### **Step 1** Navigate to the **vFiler** tab.

For more information about how to navigate to the **vFiler** tab, see [Managing](#page-8-0) vFilers, on page 9.

### **Step 2** Click **Create**.

**Step 3** In the **Create vFiler** dialog box, complete the following fields:

| <b>Name</b>                                | <b>Description</b>                                                                                        |
|--------------------------------------------|----------------------------------------------------------------------------------------------------|
| <b>Select IP Space Name drop-down list</b> | Choose the IP space to control the configuration of multiple IP address<br>spaces (ipspaces) on a vFiler. |
| <b>vFiler Name field</b>                   | A unique name that you assign to this vFiler.                                                             |
| <b>IP Address field</b>                    | The IP address of the vFiler.                                                                             |
| <b>Select Storage Unit drop-down list</b>  | Choose the storage unit from the list.                                                                    |

### **Step 4** Click **Create**.

### **Setting up a vFiler**

 $\mathsf I$ 

**Step 1** Navigate to the **vFiler** tab. For more information about how to navigate to the **vFiler** tab, see [Managing](#page-8-0) vFilers, on page 9.

**Step 2** Click the vfiler and click **Setup**.

**Step 3** In the **Setup vFiler** dialog box, complete the following fields:

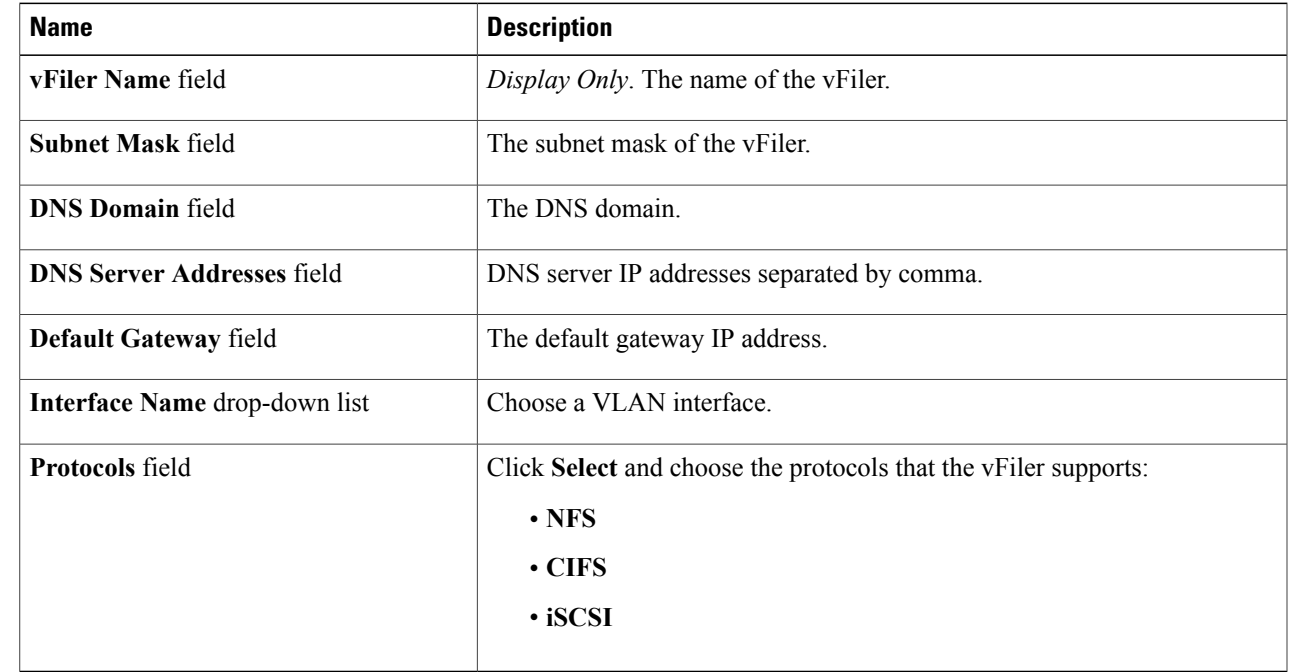

I

**Step 4** Click **Submit**.

### **Setting up a CIFS Server for a vFiler**

#### **Step 1** Navigate to the **vFiler** tab.

For more information about how to navigate to the **vFiler** tab, see [Managing](#page-8-0) vFilers, on page 9.

### **Step 2** Click the vfiler and click **Setup CIFS**.

**Step 3** In the **Setup CIFS** dialog box, complete the following fields:

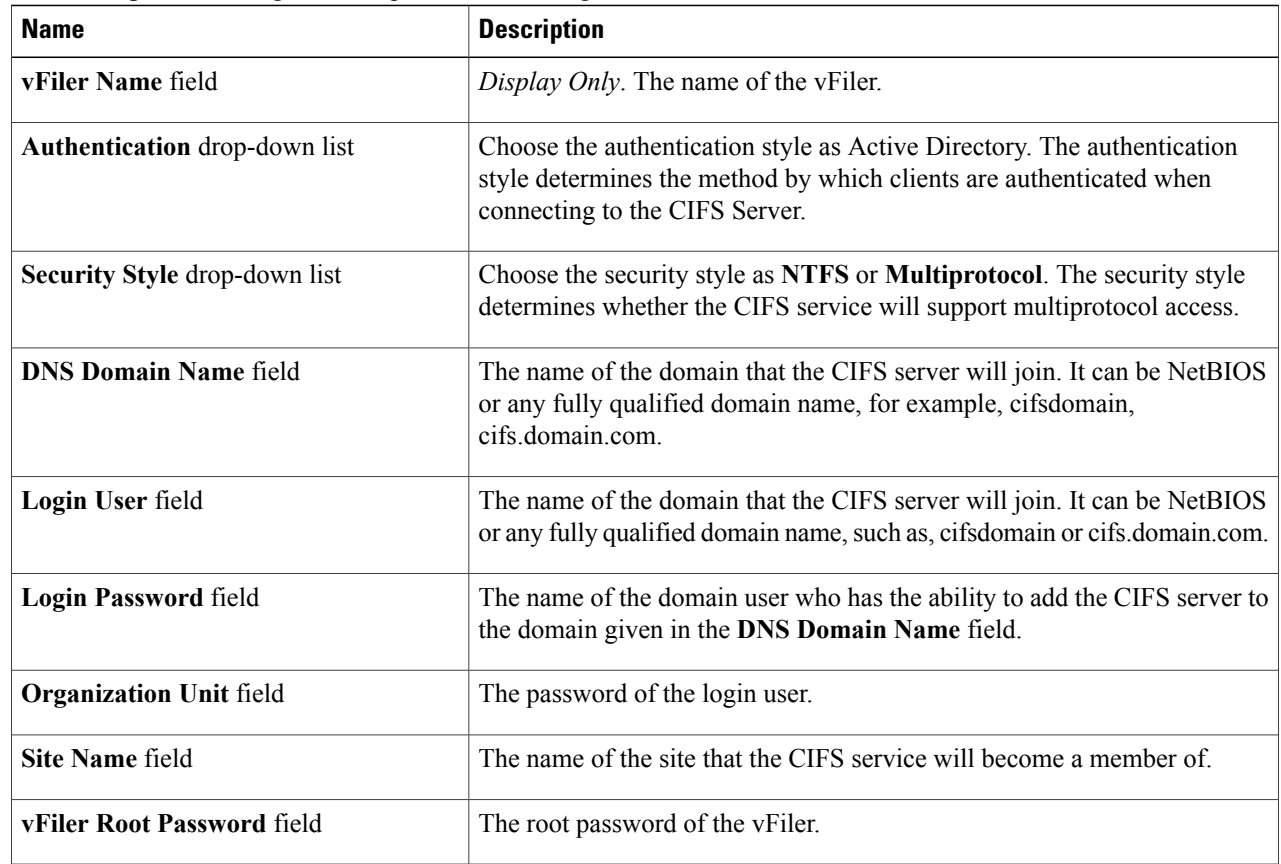

#### **Step 4** Click **Submit**.

The CIFS service starts automatically when this configuration is completed. You can stop the CIFS service by clicking **Stop CIFS**.

# <span id="page-12-0"></span>**Managing Aggregates**

An aggregate is a collection of one or two plexes, depending on whether you take advantage of RAID-level mirroring. A plex is a collection of one or more RAID groups that provide the storage for file system volumes. If the aggregate is unmirrored, it contains a single plex. If the SyncMirror feature is licensed and enabled, Data ONTAP adds a second plex to the aggregate, which serves as a RAID-level mirror for the first plex in the aggregate.

- **Step 1** On the menu bar, choose **Physical** > **Storage**.
- **Step 2** In the left pane, choose the pod that includes the NetApp ONTAP account to view the list of Filers.
- **Step 3** Click the filer and click **View Details**. Cisco UCS Director displays information about the selected filer. Click the tabs in the window for more details about the filer component.

### **Step 4** Click the **Aggregates** tab.

Cisco UCS Director displays the Aggregates available in the account. The **Aggregate** tab provides the following actions:

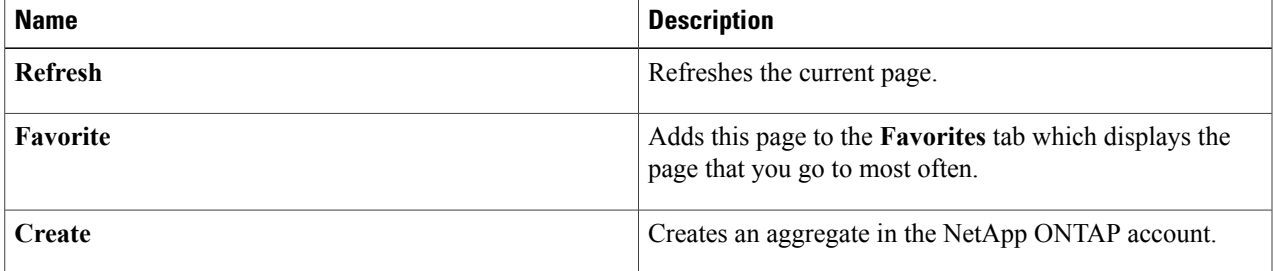

When you choose an aggregate, the following additional actions appear:

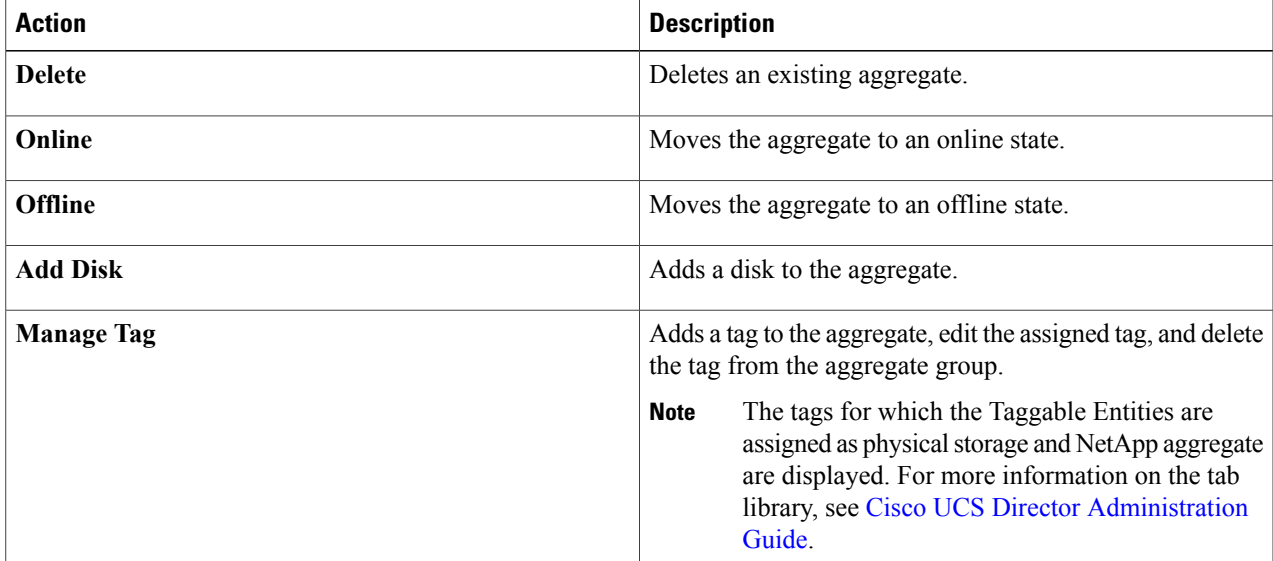

 $\mathbf{I}$ 

T

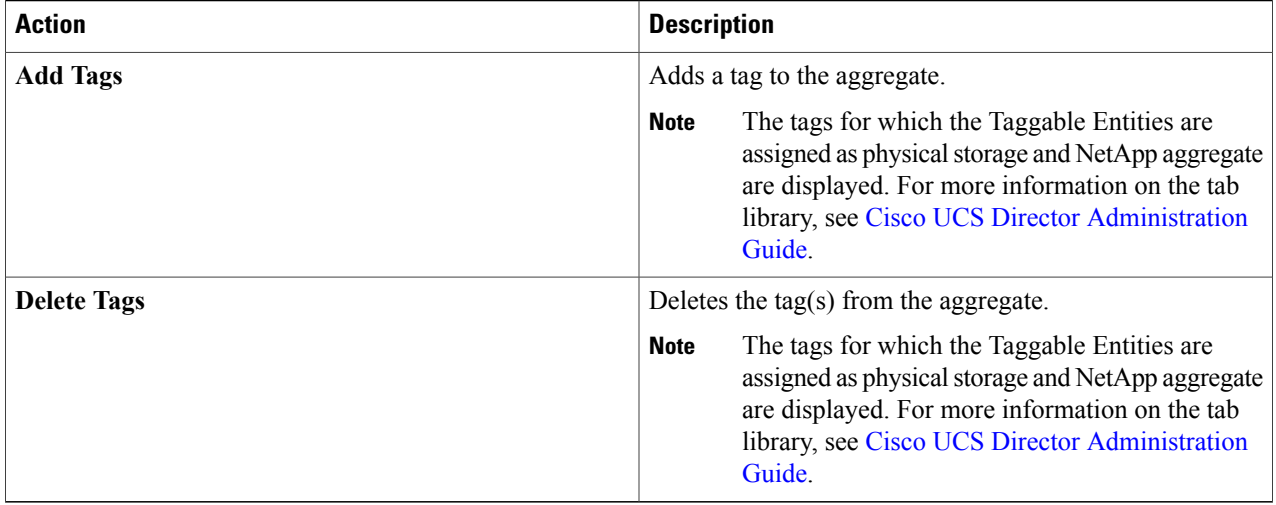

## **Creating an Aggregate**

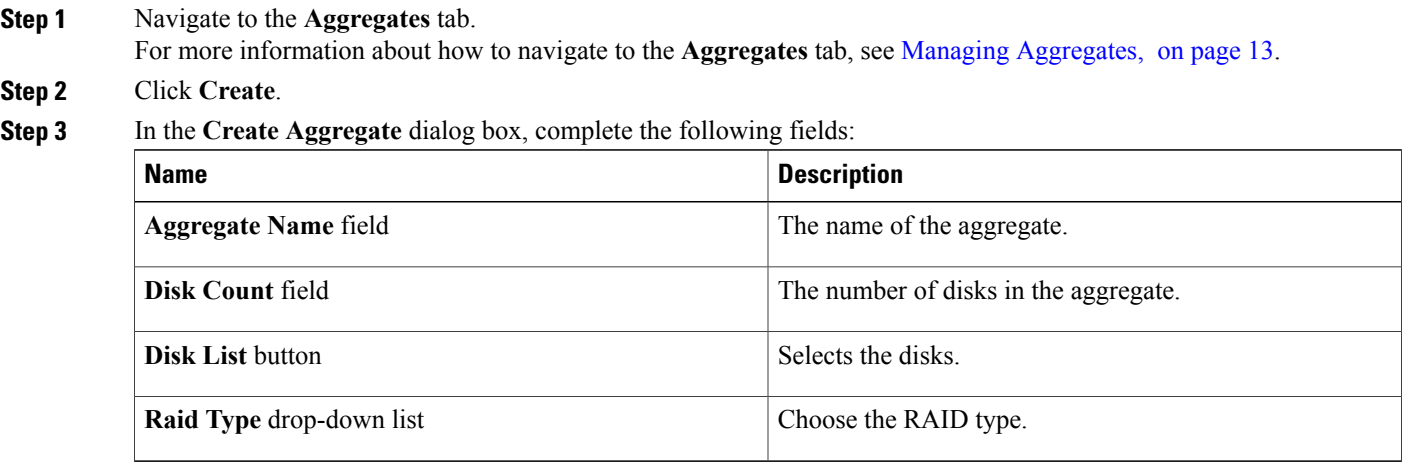

**Step 4** Click **Submit**.

# <span id="page-14-0"></span>**Managing Initiator Groups**

Initiator groups (igroups) specify which hosts can access specified LUNs on the storage system. Initiator groups are protocol-specific.

### **Step 1** On the menu bar, choose **Physical** > **Storage**.

**Step 2** In the left pane, choose the pod that includes the NetApp ONTAP account and select the account to view the list of Filers in the account.

#### **Step 3** Click the filer and click **View Details**.

Cisco UCS Director displays information about the selected filer. Click the tabs in the window for more details about the filer component.

#### **Step 4** Click the **Initiators Groups** tab.

Cisco UCS Director displaysthe initiator groups available in the account. The **Initiator Groups**tab providesthe following actions:

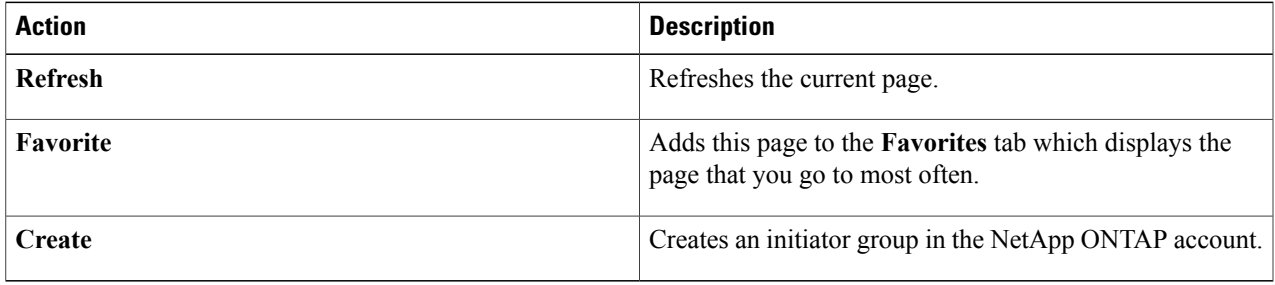

When you choose an initiator group, the following additional actions appear:

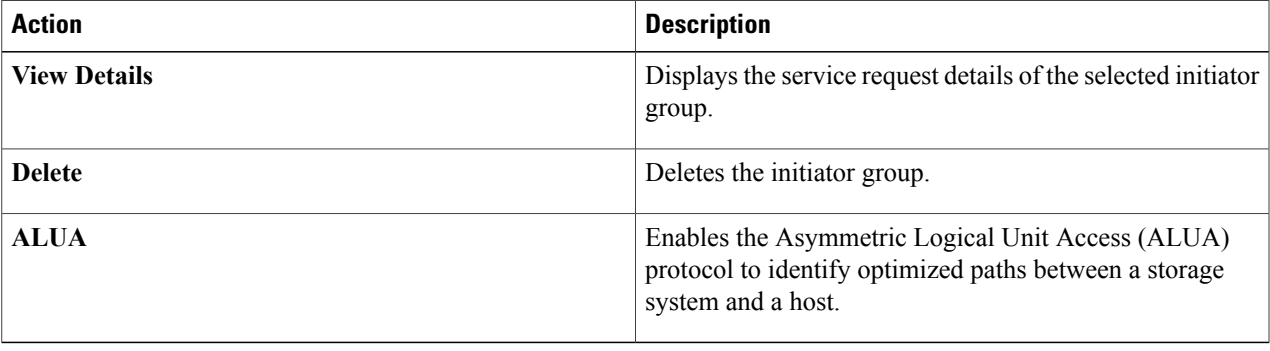

ı

### **Creating an Initiator Group**

**Step 1** Navigate to the **Initiator Groups** tab. For more information about how to navigate to the **Initiators Groups** tab, see [Managing](#page-14-0) Initiator Groups, on page 15.

### **Step 2** Click **Create**.

**Step 3** In the **Create Initiator Group** dialog box, complete the following fields:

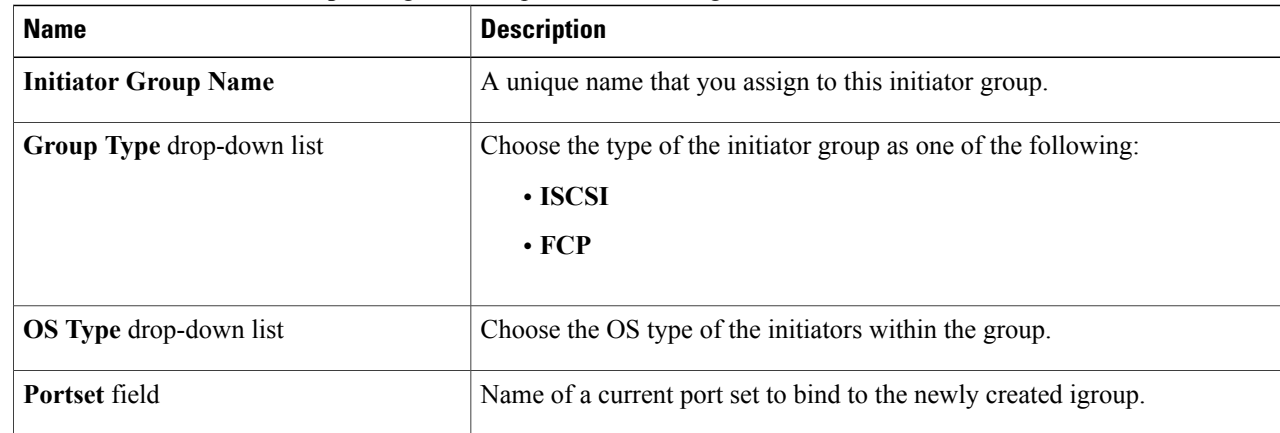

**Step 4** Click **Create**.

### **Adding an Initiator**

An initiator is a part of an initiator group. You can add an initiator to an initiator group.

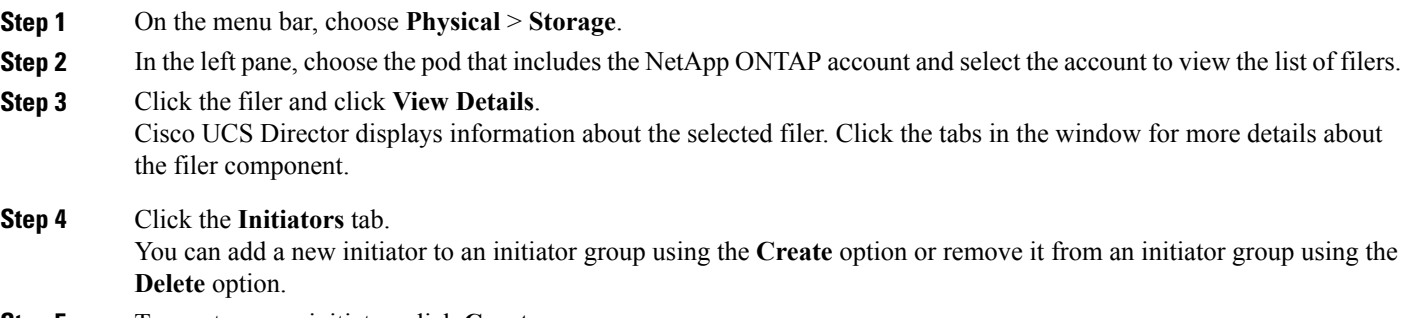

- **Step 5** To create a new initiator, click **Create**.
- **Step 6** In the **Create Initiator** dialog box, complete the following fields:

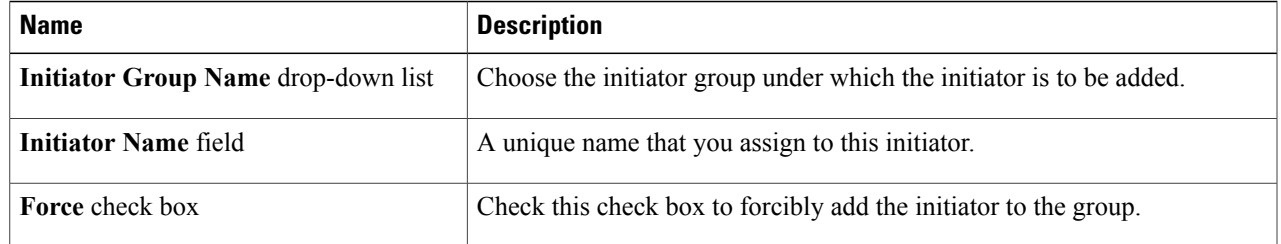

<span id="page-16-0"></span>**Step 7** Click **Create**.

# **Managing LUNs**

A logical unit number (LUN) is used to identify a logical unit, which is a device that is addressed by the SCSI protocol or similar protocols such as Fibre Channel or iSCSI. LUNs are central to the management of block storage arrays shared over a storage area network (SAN).

**Step 1** On the menu bar, choose **Physical** > **Storage**.

**Step 2** In the left pane, choose the pod that includes the NetApp ONTAP account and select the NetApp ONTAP account.

**Step 3** Click the filer and click **View Details**.

#### **Step 4** Click the **LUNs** tab.

The LUNs available in the volume are displayed. The **LUNs** tab provides the following actions:

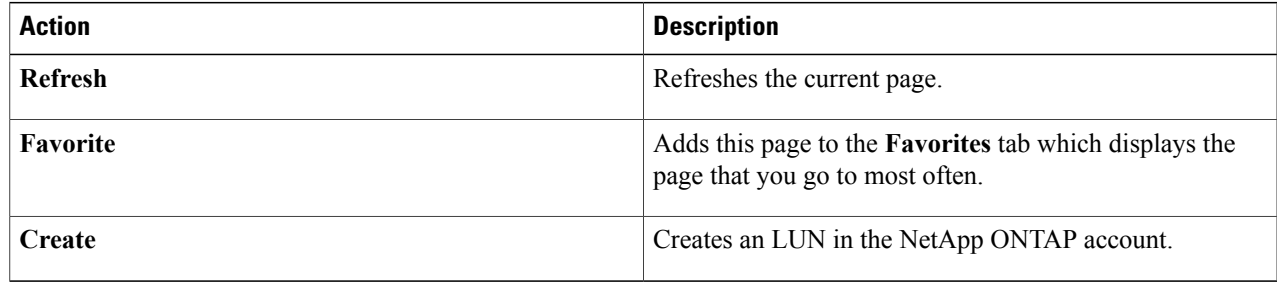

When you choose a LUN, the following additional actions appear:

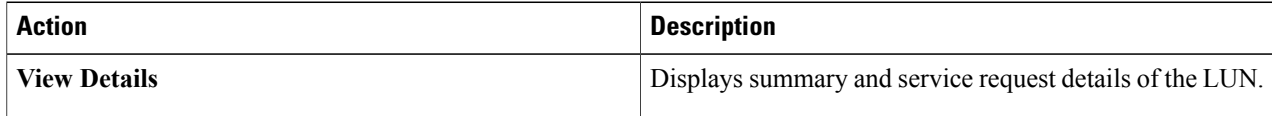

 $\mathbf{I}$ 

 $\mathbf I$ 

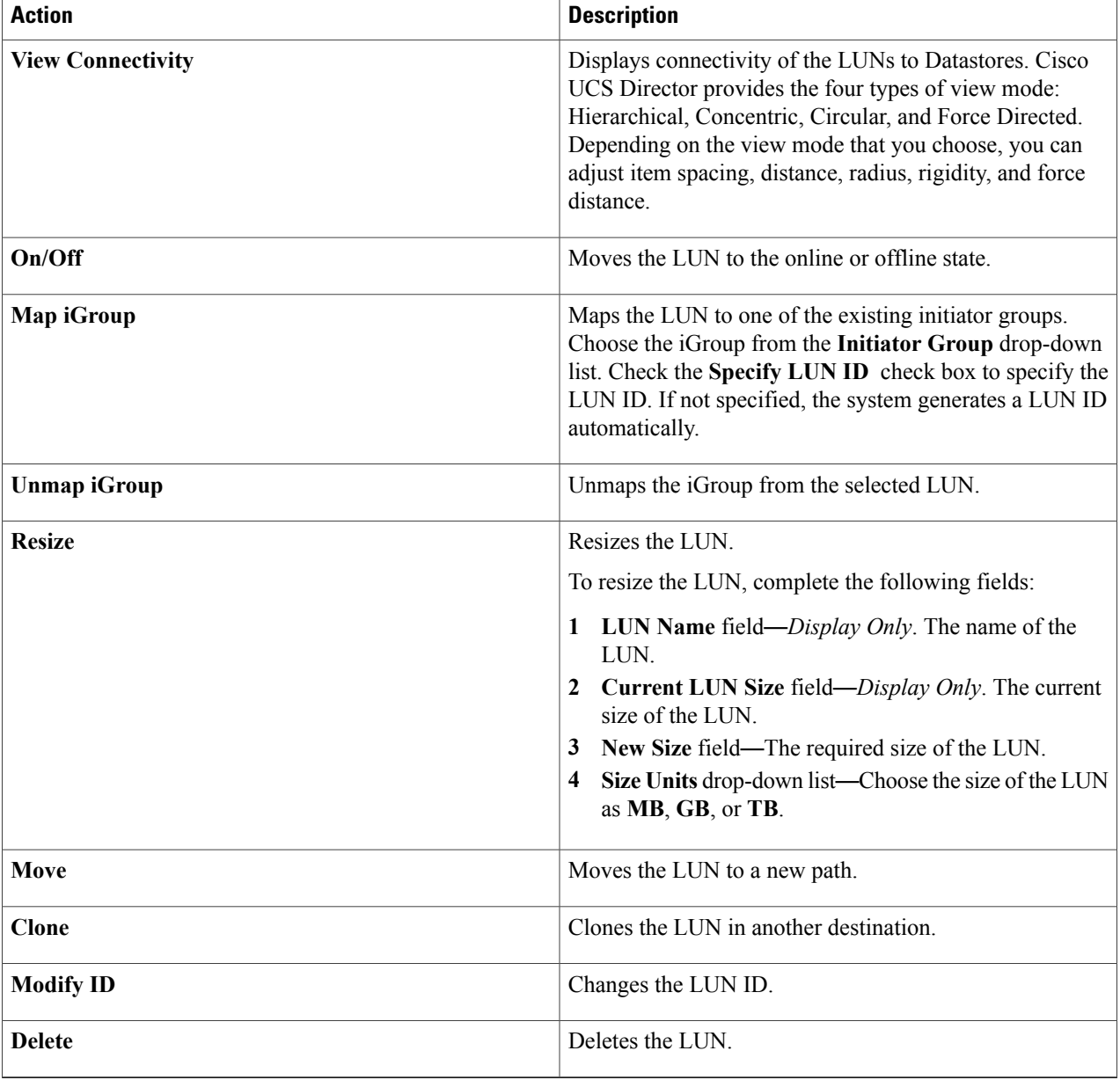

# **Creating a LUN**

**Step 1** Navigate to the **LUNs** tab.

For more information about how to navigate to the **LUNs** tab, see [Managing](#page-16-0) LUNs, on page 17.

**Step 2** Click **Create**.

**Step 3** In the Create LUN dialog box, complete the following fields:

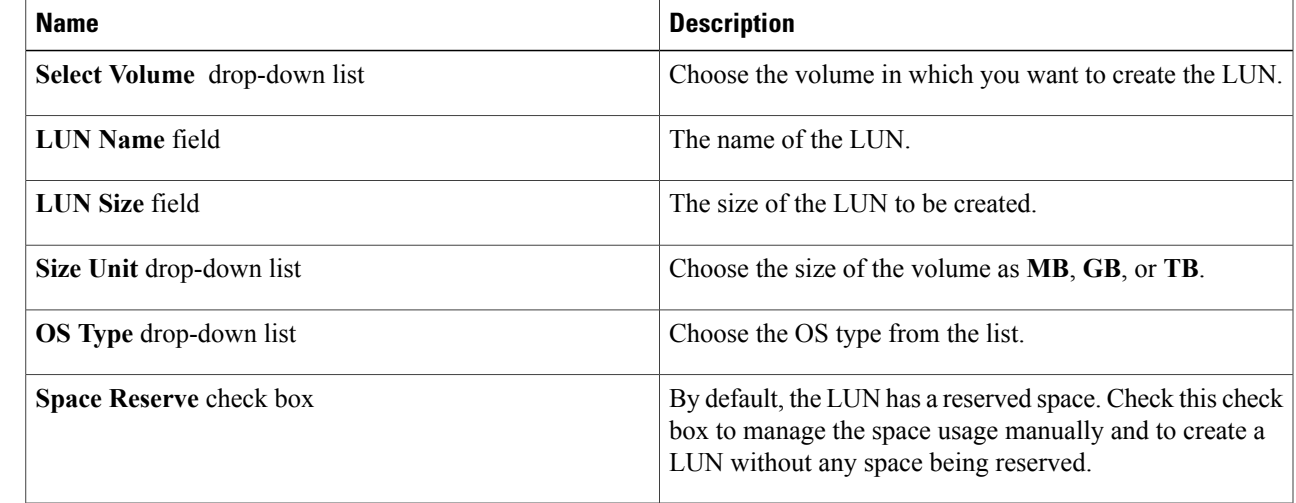

<span id="page-18-0"></span>**Step 4** Click **Create**.

Г

# **Managing Volumes**

A volume is a logical file system whose structure is made visible to users when you export the volume to a UNIX host through an NFS mount or to a Windows host through a CIFS share. A volume is the most inclusive of the logical containers. It can store files and directories, qtrees, and LUNs.

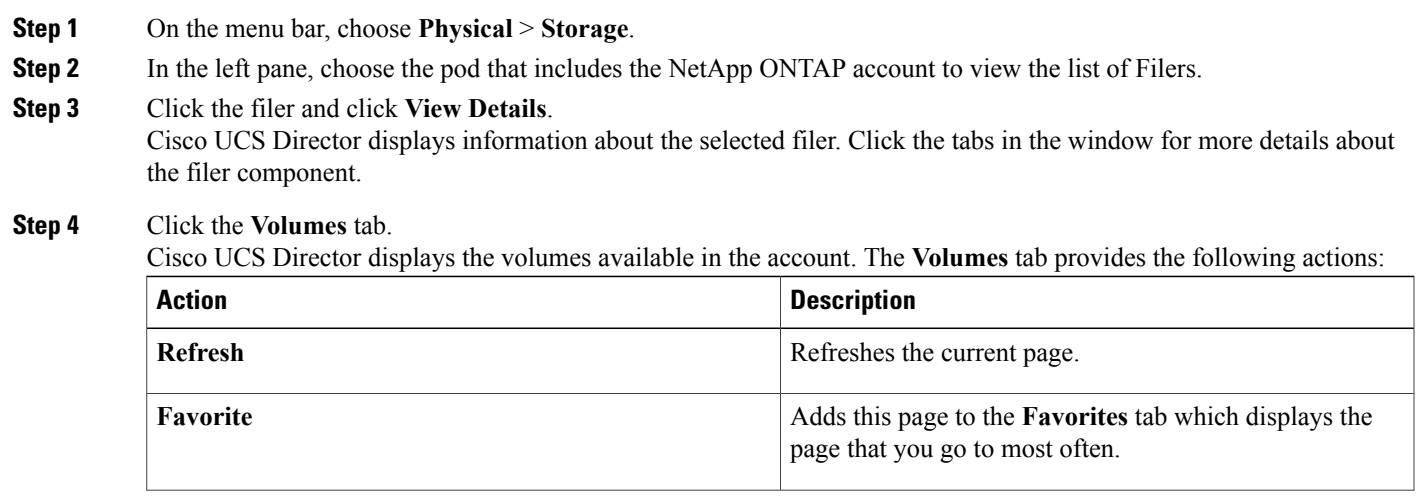

T

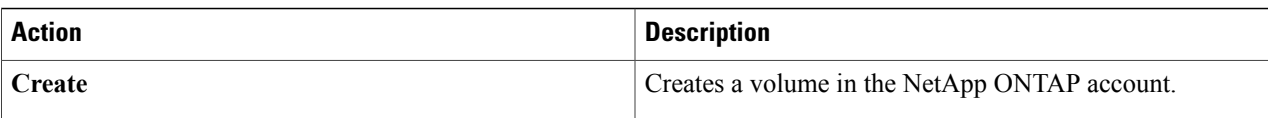

When you choose a volume, the following additional actions appear:

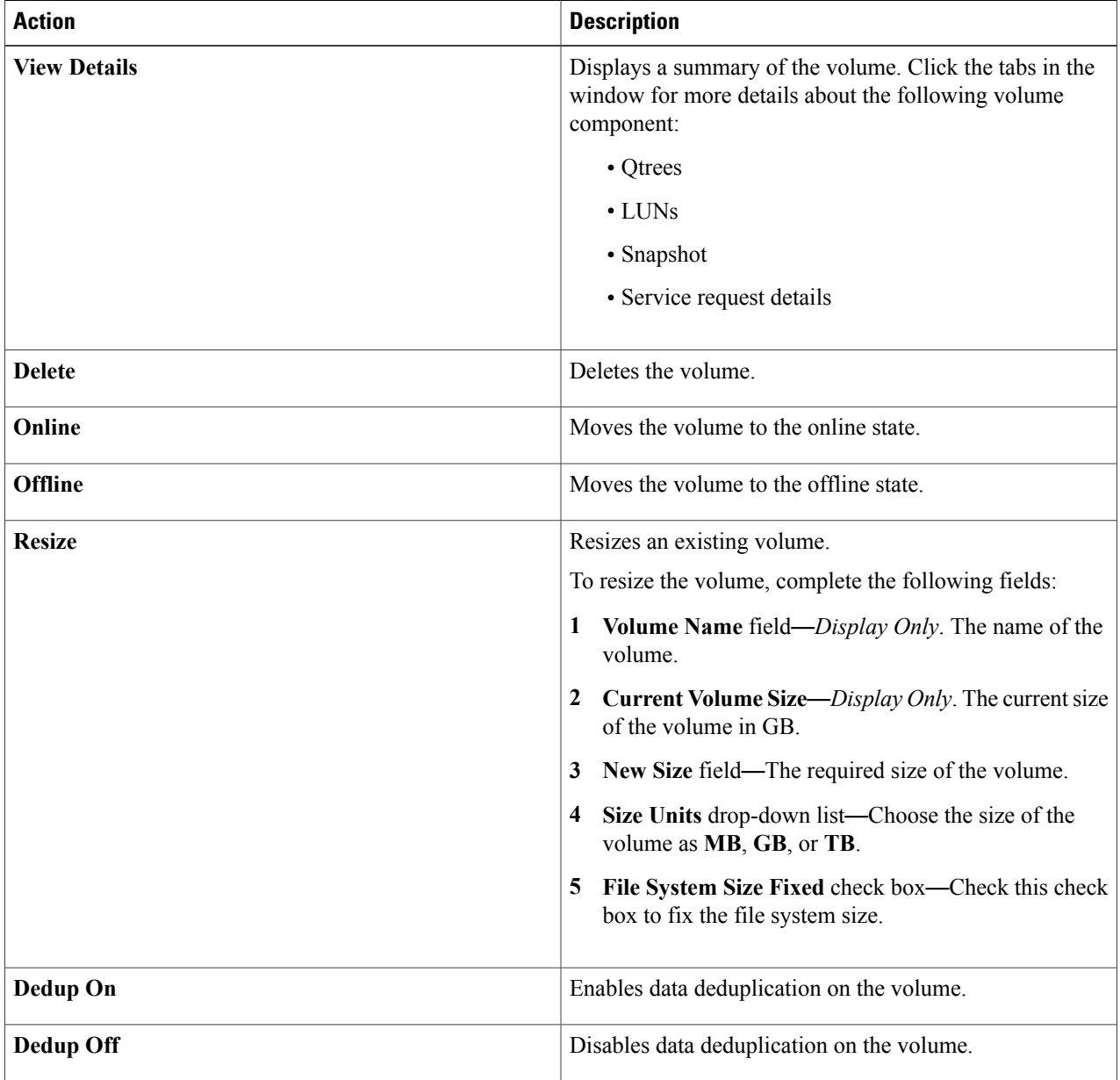

 $\mathbf I$ 

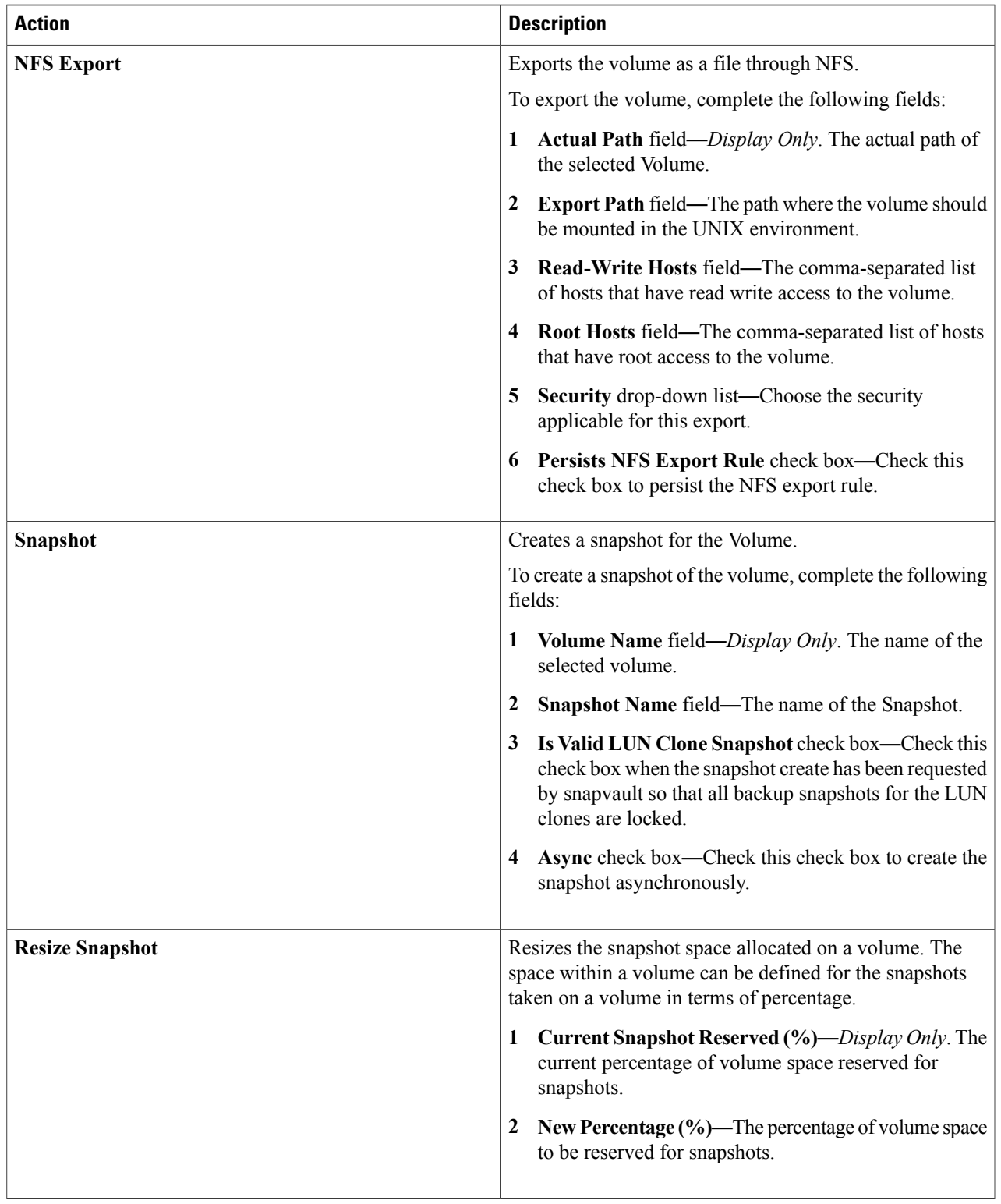

Τ

## **Creating a Volume**

**Step 1** Navigate to the **Volumes** tab.

For more information about how to navigate to the **Volumes** tab, see the "Managing Volumes" topic.

**Step 2** Click **Create**.

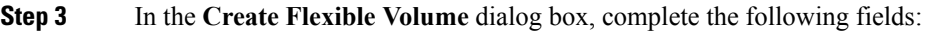

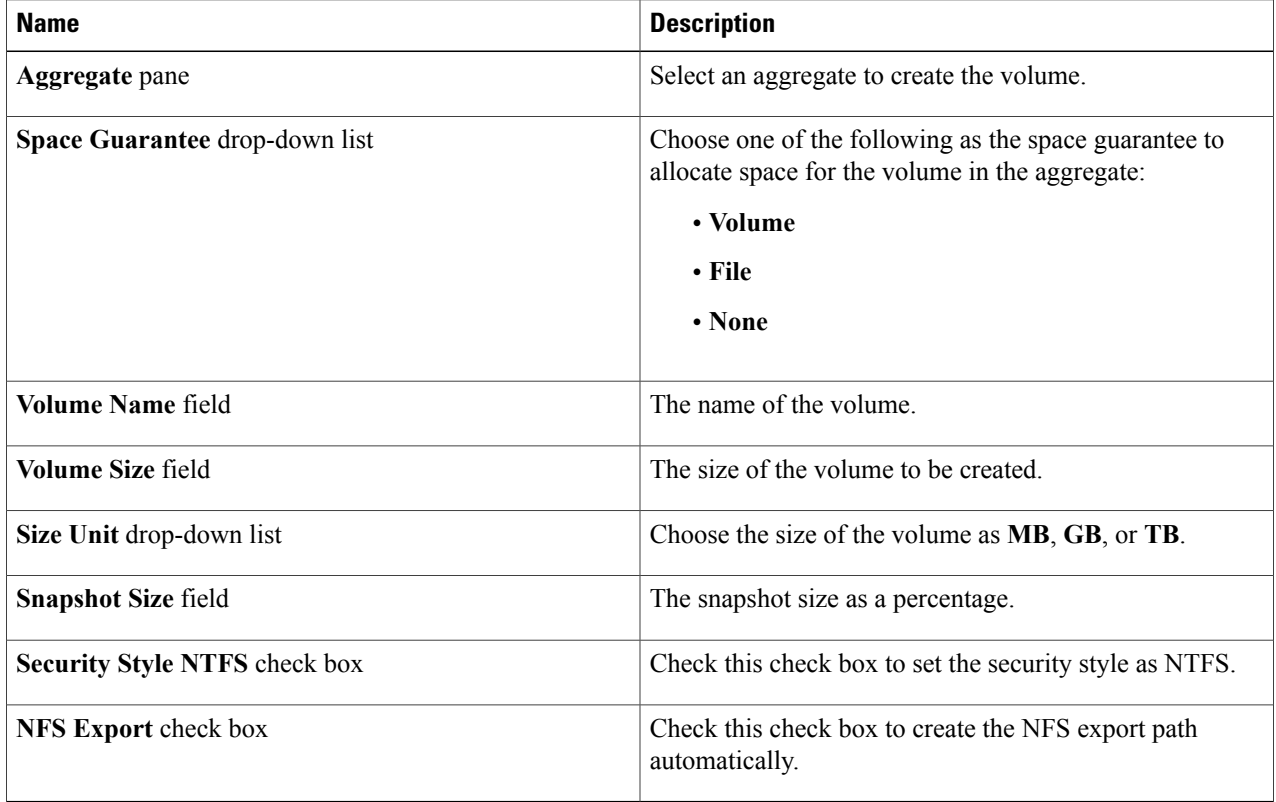

### **Step 4** Click **Create**.

# <span id="page-22-0"></span>**Managing SnapMirror Relationships**

NetApp SnapMirror software is an enterprise-level disaster recovery and data distribution solution. SnapMirror mirrors data to one or more network filers at high speed over LAN or WAN connections.

### **Step 1** On the menu bar, choose **Physical** > **Storage**.

**Step 2** In the left pane, choose the pod that includes NetApp ONTAP account to view the list of Filers in the account.

#### **Step 3** Click the filer and click **View Details**.

Cisco UCS Director displays information about the selected filer. Click the tabs in the window for more details about the filer component.

### **Step 4** Click the **SnapMirrors** tab.

Cisco UCS Director displays a list of SnapMirror relationships that are created in the account. The **SnapMirror** tab provides the following actions:

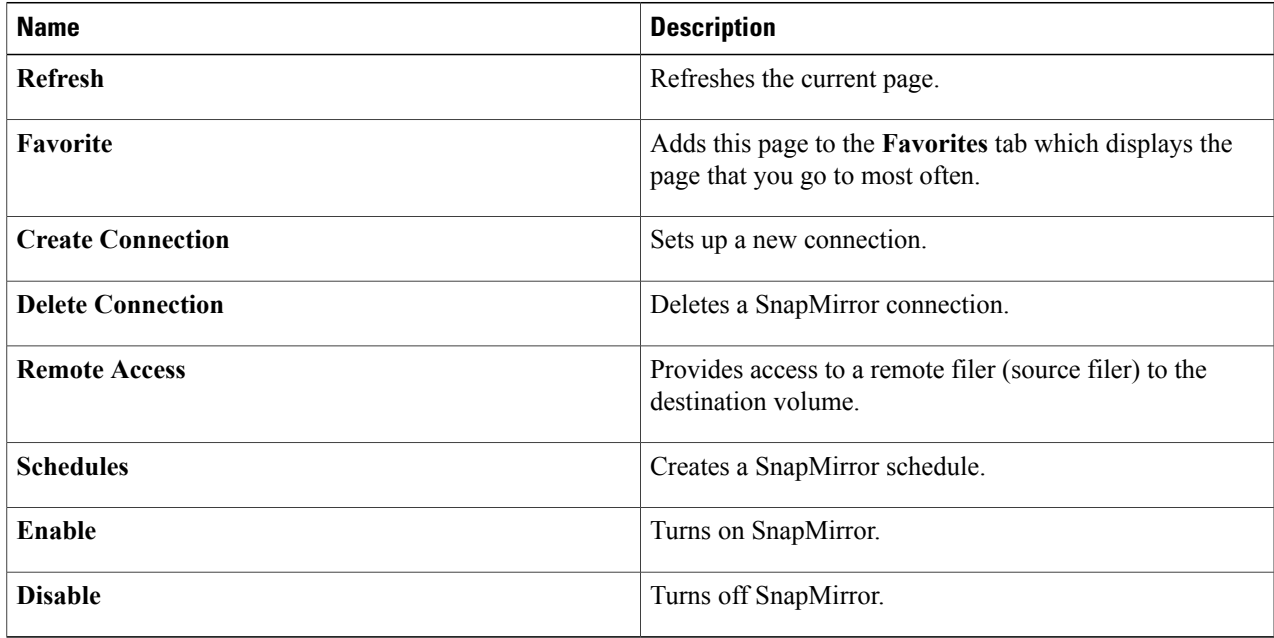

When you choose a SnapMirror, the following additional actions appear:

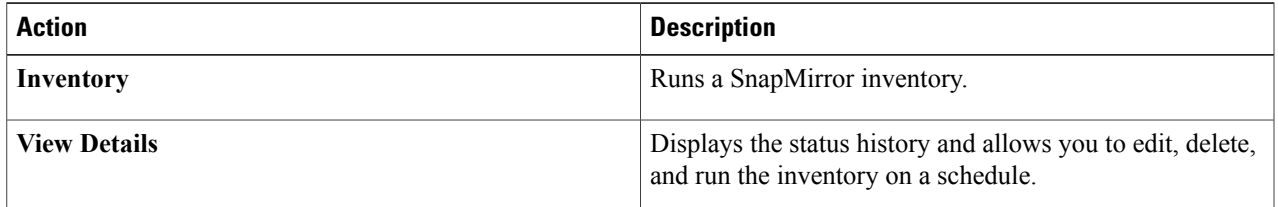

ı

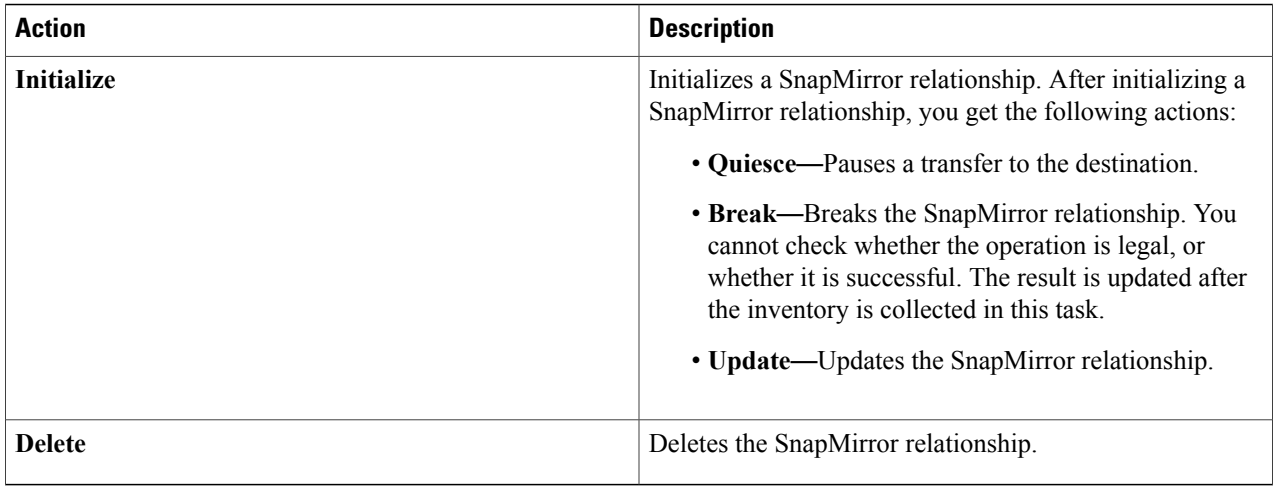

# **Configuring a SnapMirror Relationship**

**Step 1** Navigate to the **SnapMirrors** tab. For more information about how to navigate to the **SnapMirrors** tab, see Managing SnapMirror [Relationships,](#page-22-0) on page 23.

**Step 2** Click **Create Connection**.

**Step 3** In the **Configure** dialog box, complete the following fields:

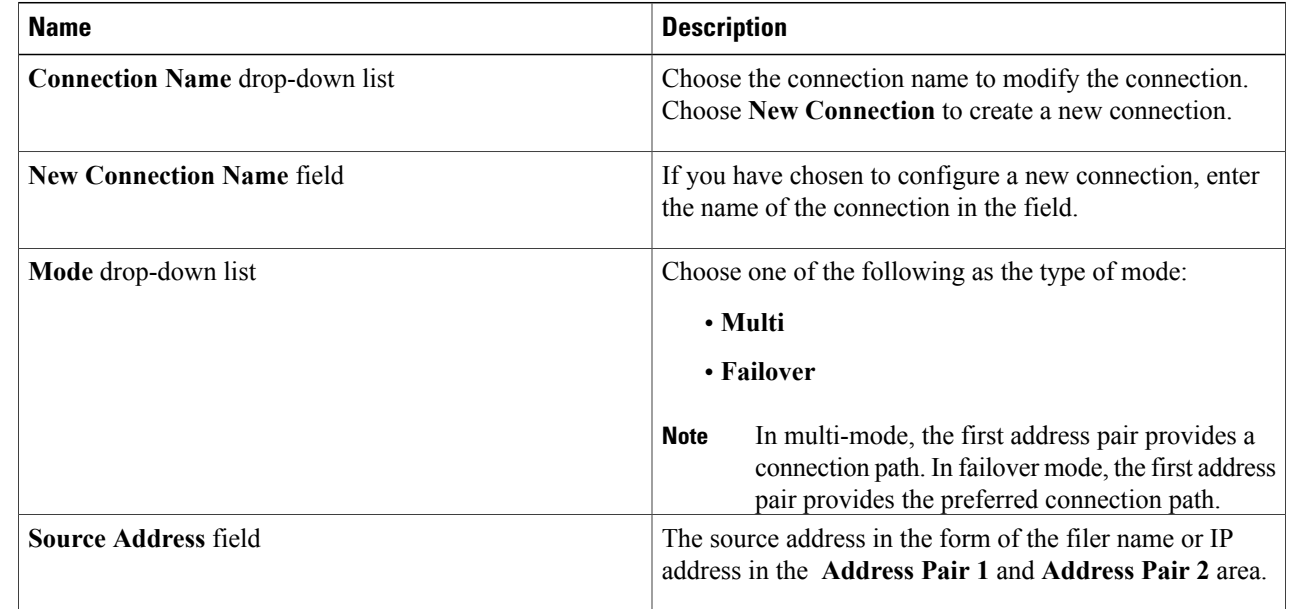

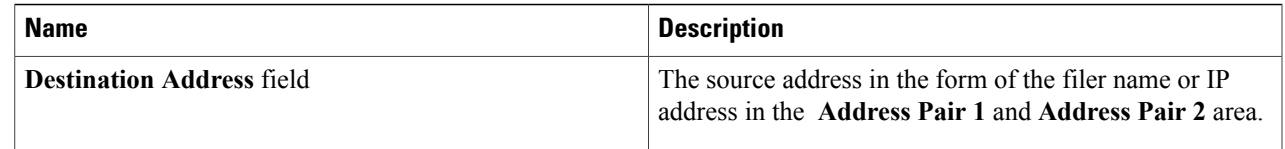

#### **Step 4** Click **Submit**.

### **Scheduling a SnapMirror Relationship**

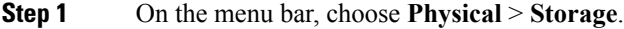

- **Step 2** In the left pane, choose the pod that includes the NetApp ONTAP account and select the account.
- **Step 3** Click the filer and click **View Details**. Cisco UCS Director displays information about the selected filer. Click the tabs in the window for more details about the filer component.
- **Step 4** Click the **SnapMirrors** tab.
- **Step 5** Click **Schedules**.

Π

- **Step 6** In the **Schedules** window, do the following:
	- a) Click the **Add** icon in the **Schedules** pane.
		- b) In the **Add Entry to Schedule** dialog box, complete the following fields and click **Submit**.

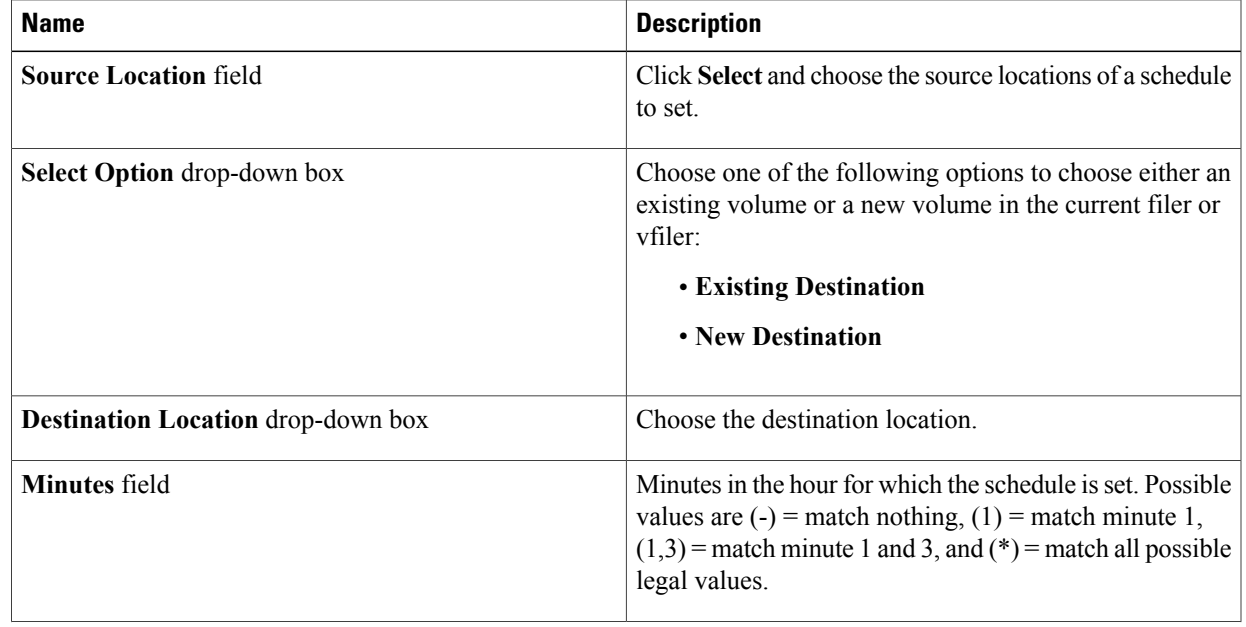

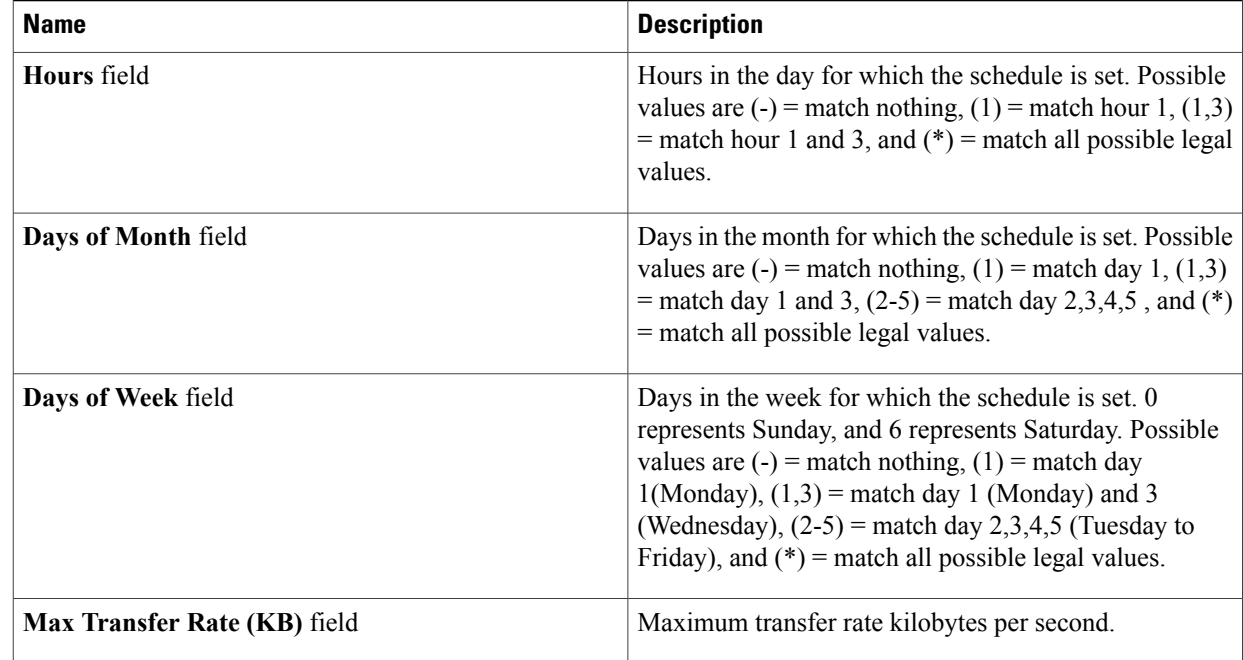

c) Click **Submit**.

# <span id="page-25-0"></span>**Managing SnapVault Relationships**

SnapVault is a collection of snapshot copies of the primary volume, which can be restored with minimal downtime when there is data loss or when a system is corrupted. The SnapVault relationships can be managed through the SnapMirrors tab.

- **Step 1** On the menu bar, choose **Physical** > **Storage**.
- **Step 2** On the left pane, choose the pod that includes the NetApp ONTAP account. The NetApp ONTAP account displays the list of Filers in the account.
- **Step 3** Choose the filer and then click **View Details**. Cisco UCS Director displays information about the selected filer.

**Step 4** Click the **SnapVault** tab.

Cisco UCS Director displays a list of SnapVault relationships that have been created on the filer. For each SnapVault relationship, the SnapVault tab displays information such as the source volume, the destination volume, the source system, transfer rate, and tries count.

The **SnapVault** tab provides the following actions:

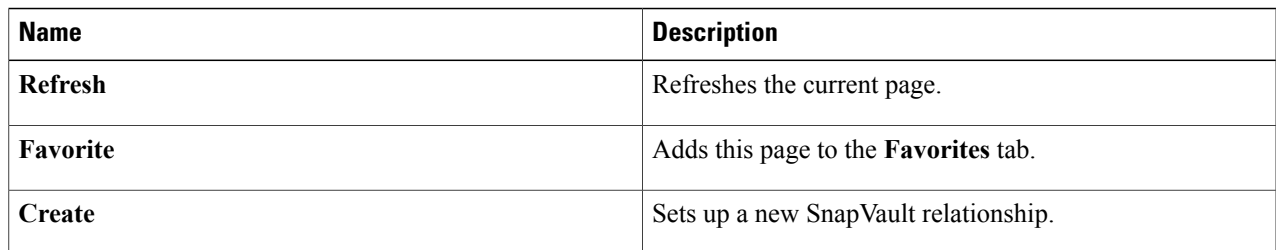

When you choose a SnapVault relationship, the following additional actions appear:

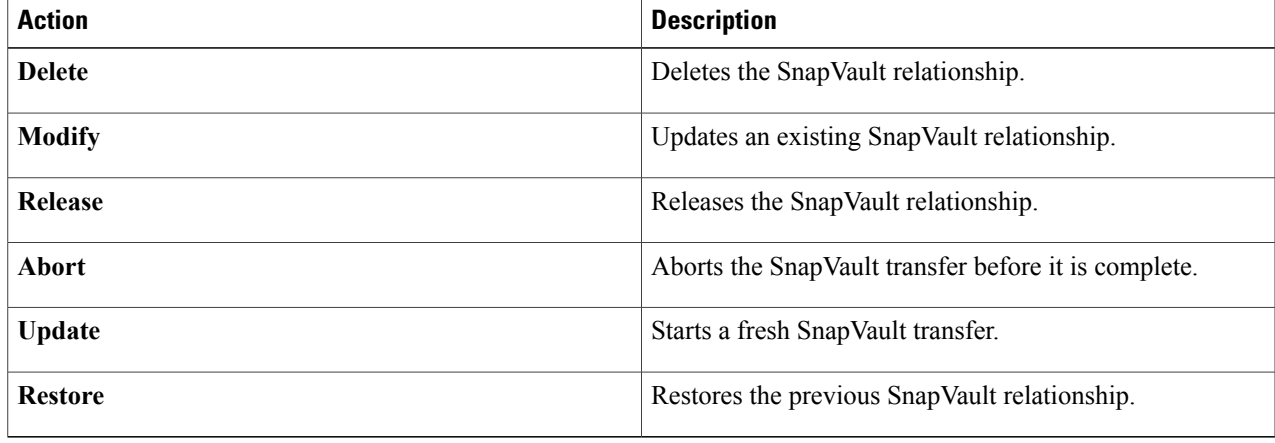

# <span id="page-26-0"></span>**Creating a SnapVault Relationship**

 $\mathsf I$ 

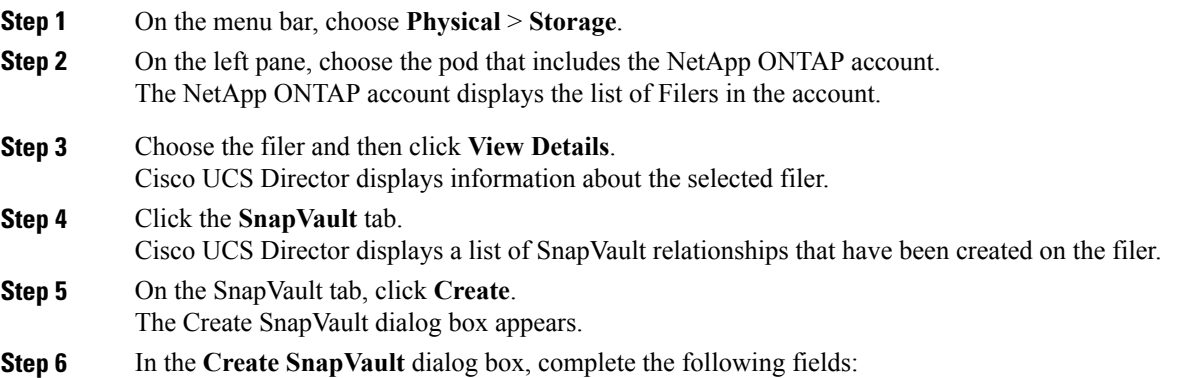

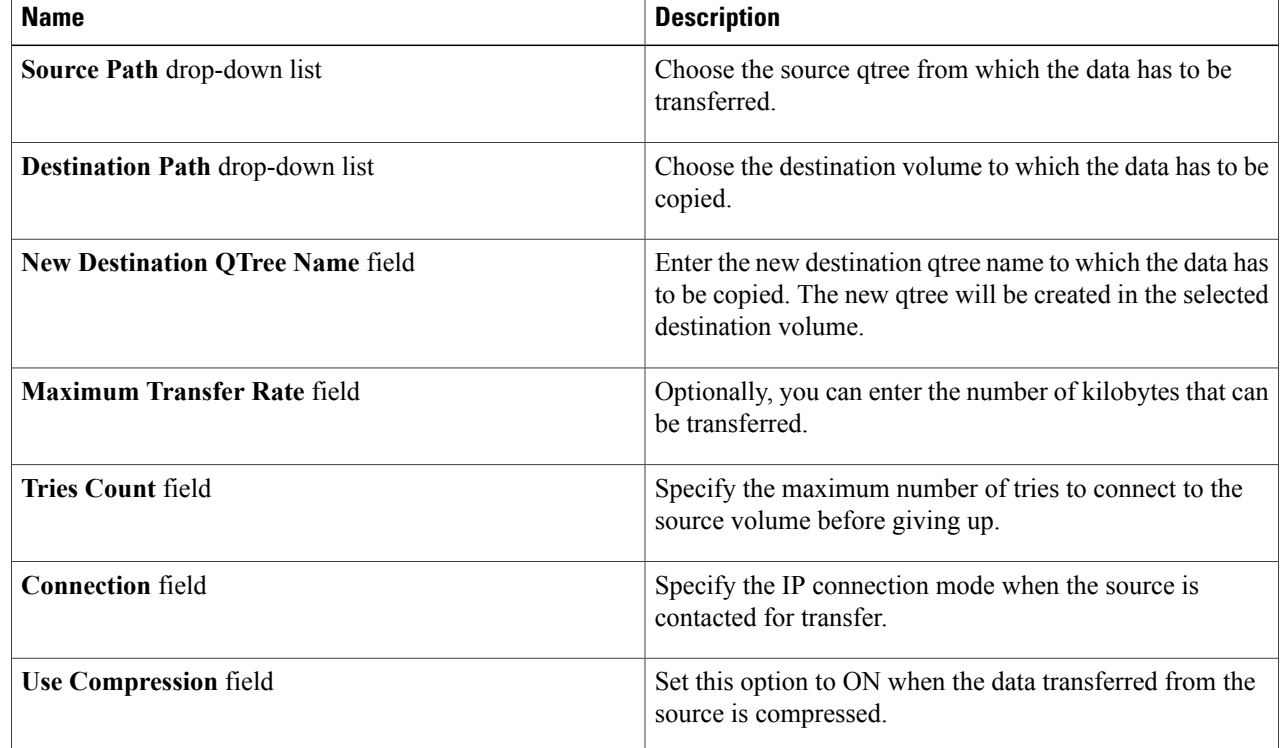

<span id="page-27-0"></span>**Step 7** Click **Submit**.

# **Viewing Schedules and Status History of SnapVault Relationships**

You can view the schedules and status history of the SnapVault relationships through the SnapMirrors tab.

**Step 1** On the menu bar, choose **Physical** > **Storage**.

- **Step 2** On the left pane, choose the pod that includes the NetApp ONTAP account. The NetApp ONTAP account displays the list of Filers in the account.
- **Step 3** Choose the filer and then click **View Details**. Cisco UCS Director displays information about the selected filer.

### **Step 4** Click the **SnapVault** tab.

Cisco UCS Director displays a list of SnapVault relationships that have been created on the filer. For each SnapVault relationship, the SnapVault tab displays information such as the source volume, the destination volume, the source system, transfer rate, and tries count.

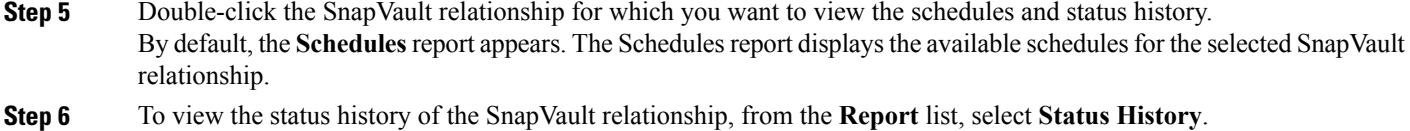

The **Status History** report displays the status of the schedules for the selected SnapVault relationship.

# <span id="page-28-0"></span>**Creating CIFS Shares**

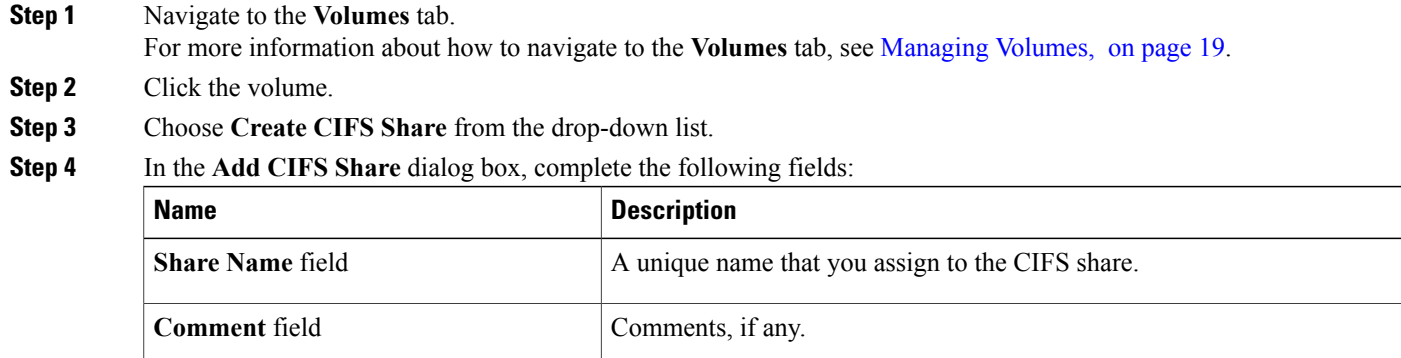

<span id="page-28-1"></span>**Step 5** Click **Share**.

## **Setting CIFS Share Access**

**Step 1** Navigate to the **Volumes** tab. For more information about how to navigate to the **Volumes** tab, see [Managing](#page-18-0) Volumes, on page 19. **Step 2** Click the Volume. You get various actions to perform on the selected volume. **Step 3** Expand the drop-down list and choose **Set CIFS Share Access**. **Step 4** In the **Set CIFS Share Access** dialog box, complete the following fields: **Name Description Volume Name** field *Display-only* **field. The name of the volume. Share Name** drop-down list **Choose the share for which you want to provide access.** 

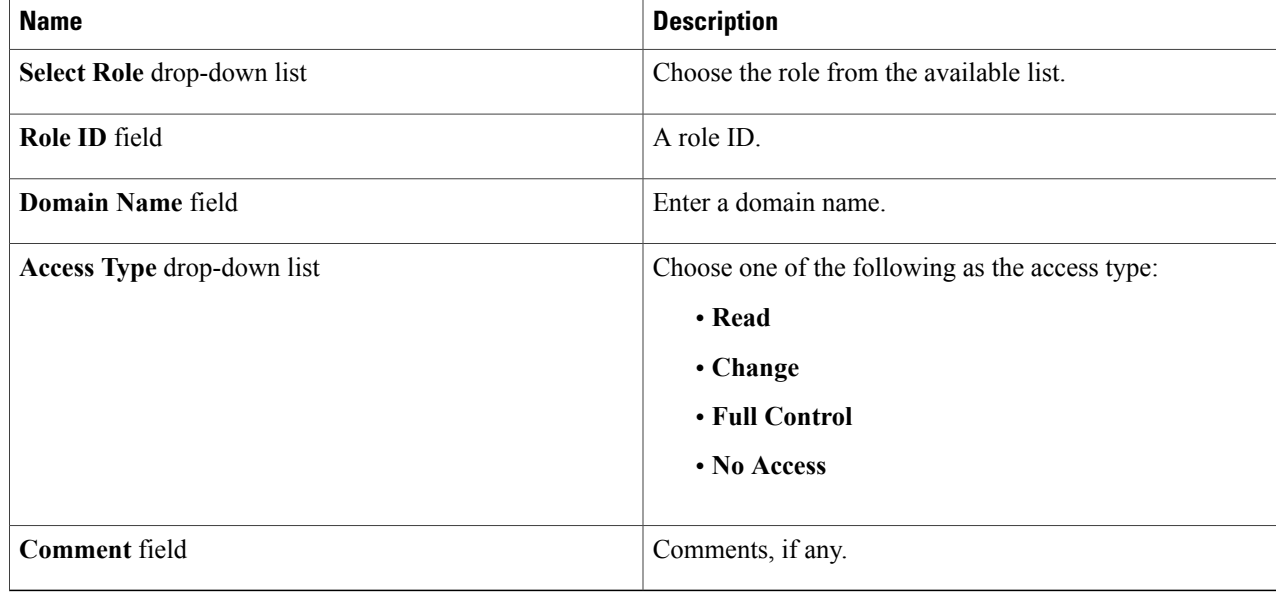

<span id="page-29-0"></span>**Step 5** Click **Submit**.

# **Managing QTrees and Creating Quotas**

A QTree is similar in concept to a partition. It creates a subset of a volume to which a quota can be applied to limit its size. As a special case, a QTree can be the entire volume. A QTree is more flexible than a partition because you can change the size of a QTree at any time.

- **Step 1** On the menu bar, choose **Physical** > **Storage**.
- **Step 2** In the left pane, choose the pod that includes the NetApp ONTAP account and select the account to view the list of filers.
- **Step 3** Click the filer and click **View Details**. Cisco UCS Director displays information about the selected filer. Click the tabs in the window for more details about the filer component.

### **Step 4** Click the **Qtrees** tab.

Cisco UCS Director displays the Qtrees available in the account. The QTree tab provides the following actions:

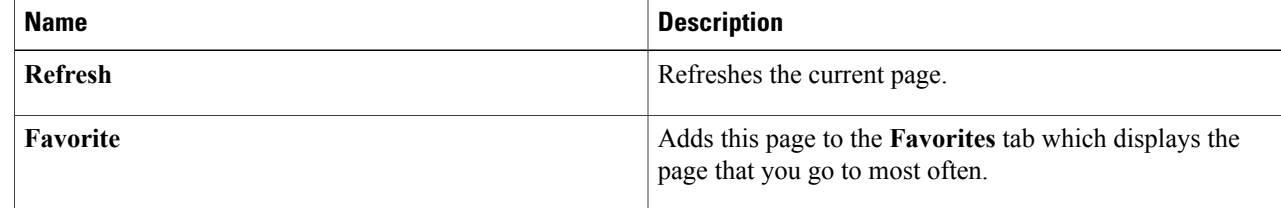

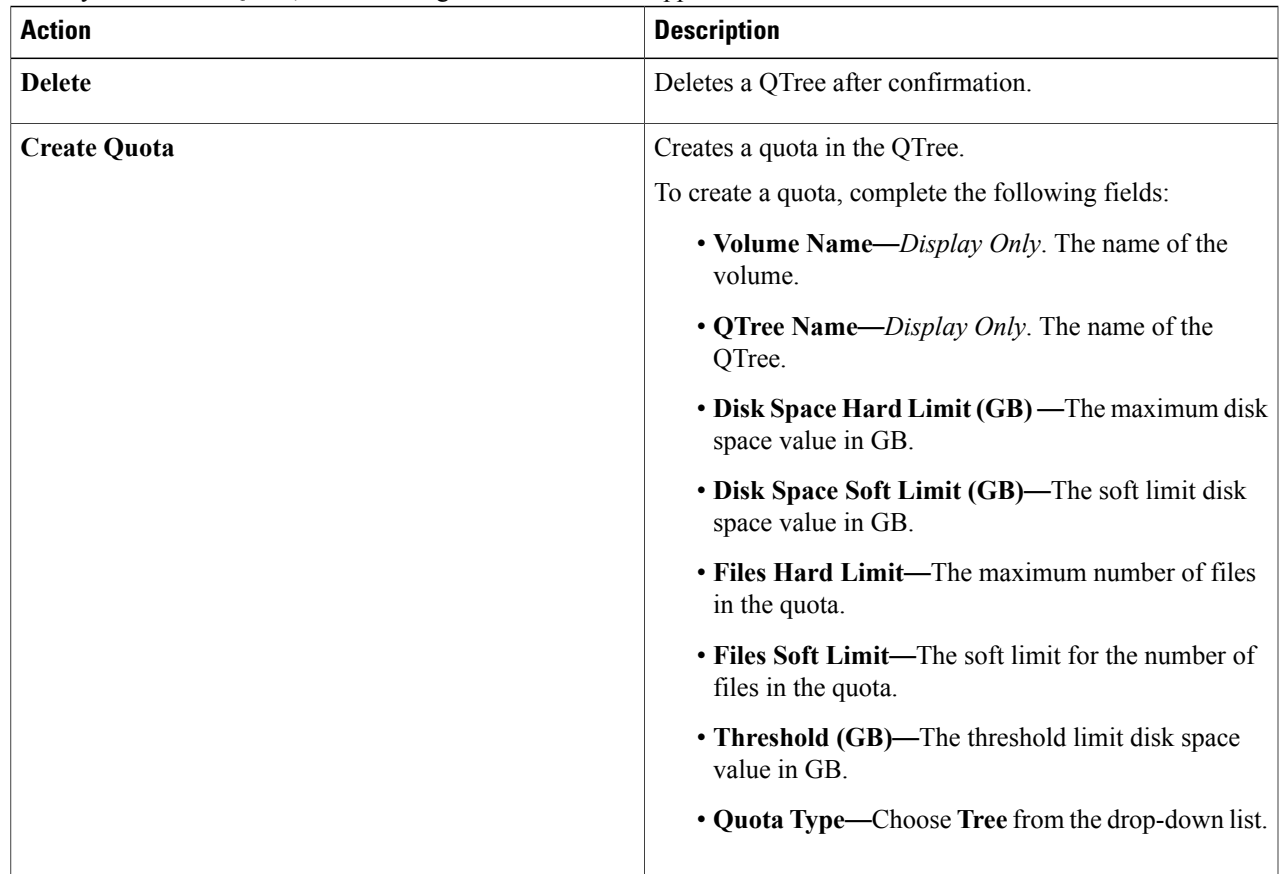

When you choose a QTree, the following additional actions appear:

### **Creating a QTree**

Г

**Step 1** Navigate to the **QTrees** tab. For more information about how to navigate to the **QTrees** tab, see the "Managing QTrees and Creating Quotas" topic. **Step 2** To create a new QTree, click the **Volumes** tab and select the volume in which you want to create the QTree. **Step 3** Choose **Create QTree** from the purple drop-down list on the right pane. **Step 4** In the **Create QTree** dialog box, complete the following fields: a) In the **QTree Name** field, enter the name of the QTree. b) Click **Create**.

ι

# <span id="page-31-0"></span>**Managing System Tasks**

A multi-node setup improves scalability by offloading the processing of system tasks, such as inventory data collection, from the primary node to one or more service nodes. You can assign certain system tasks to one or more service nodes. The number of nodes determines how the processing of system tasks are scaled.

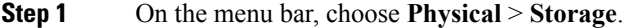

**Step 2** In the left pane, choose the pod that includes the NetApp ONTAP account and select the ONTAP account.

### **Step 3** Click the **System Tasks** tab.

The tasks that are defined for the account is displayed. For more information about how to manage system tasks, see the Cisco UCS Director [Administration](http://www.cisco.com/en/US/products/ps13050/prod_maintenance_guides_list.html) Guide.